### ForScore Connect

Being a Tool for the Congenial Exchange of Data between **ForScore** and PractiScore (tm) Devices Or Registrations Imported From Websites

© 2016 Jane Fleming, Beach BunnySoftware

### Introduction to ForScore Connect

**ForScore Connect** is a tool for exchanging match data with other systems.

rev 5/14/2016

#### Starting ForScore Connect

You can start ForScore connect either by

- · Creating a desktop shortcut to it and using that shortcut (shortcut should point at FSConnect.exe in the folder where ForScore is installed.)
- · Clicking the icon button on the toolbar in ForScore.

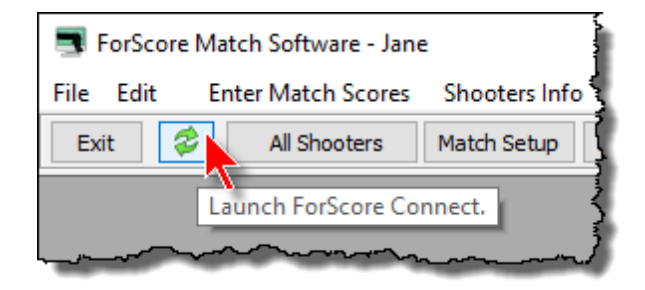

### Two Types of Files

To use this tool effectively, you need a basic understanding of the two kinds of files that this tool uses.

Which type you're using determines which button you'll select on the start page.

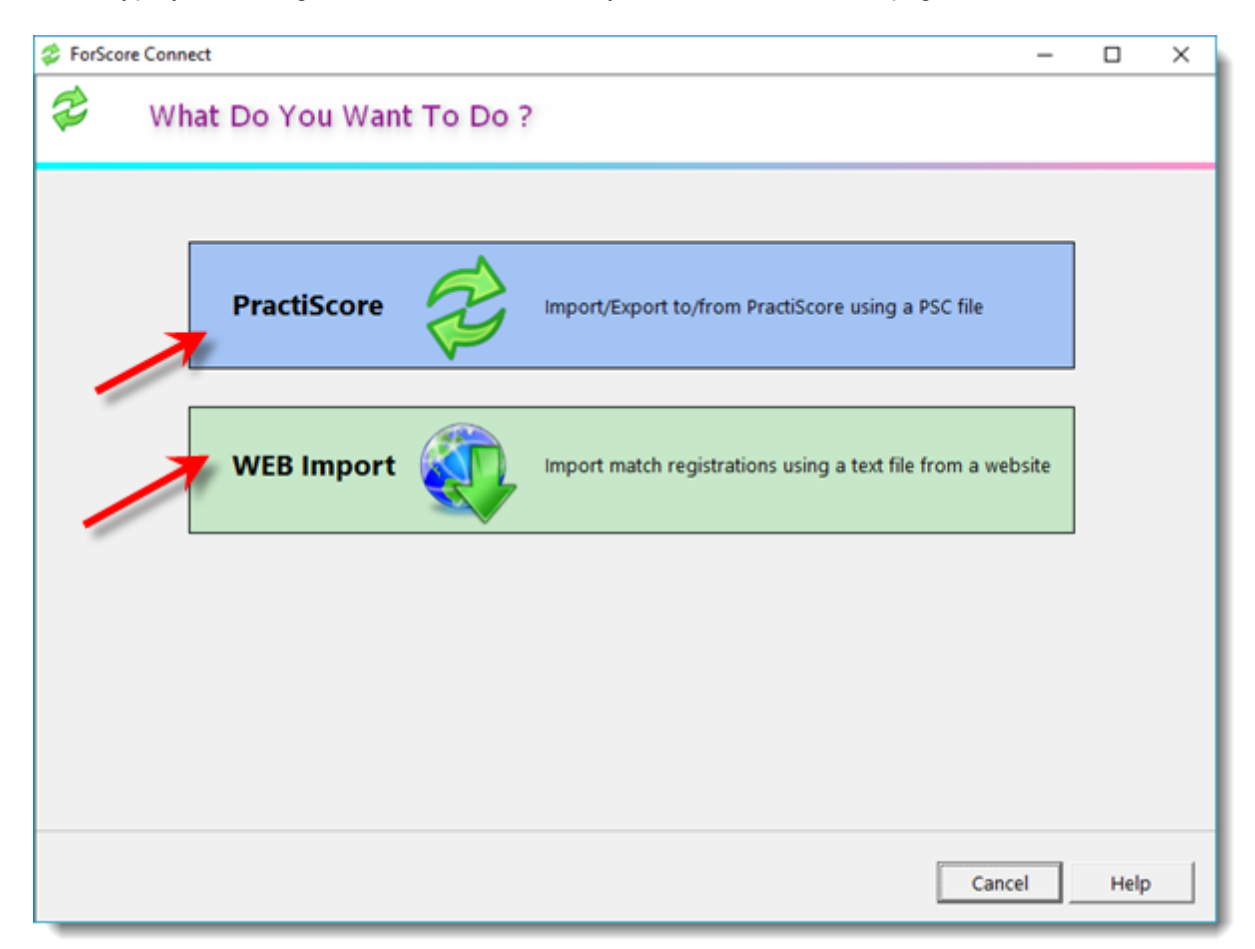

PSC files are the proprietary format that PractiScore uses to exchange and sync data.

These are NOT the registration files you download from the practiscore.com website. Those are text files, which are described in the next section.

PSC files contain all match information - stage definitions, shooter registrations, scores.

You can export a PSC file from a PractiScore device and use ForScore Connect to import the match into ForScore. This can be a complete match import, or just the most recent scores.

#### **NOTE: You cannot map a PSC file to an existing ForScore match.**

- · If you have previously exported the match from ForScore, the PSC import will automatically connect to that match.
- · If this is a new match you have created in PractiScore, the import wizard will use that information to create a new match in ForScore.

#### Exporting From PractiScore

There are several ways you can get your match data from PractiScore to ForScore.

- 1. Use dropbox.com to save the PSC file from the PractiScore device and then download it from dropbox.com onto your ForScore computer.
- 2. Email from the PractiScore device with the PSC file as an attachment, and open the file on the ForScore computer.
- 3. Save the PSC file on an SD card on the PractiScore device and move that card to your computer.
- 4. Use a file transfer program such as ES File Explorer on your device. ES File Explorer can also use FTP to transfer files.

Regardless, you first need to export the PSC file of your match. The pictures below show the process on an Android device.

Go to the Sync screen. Select the **Export Match** item.

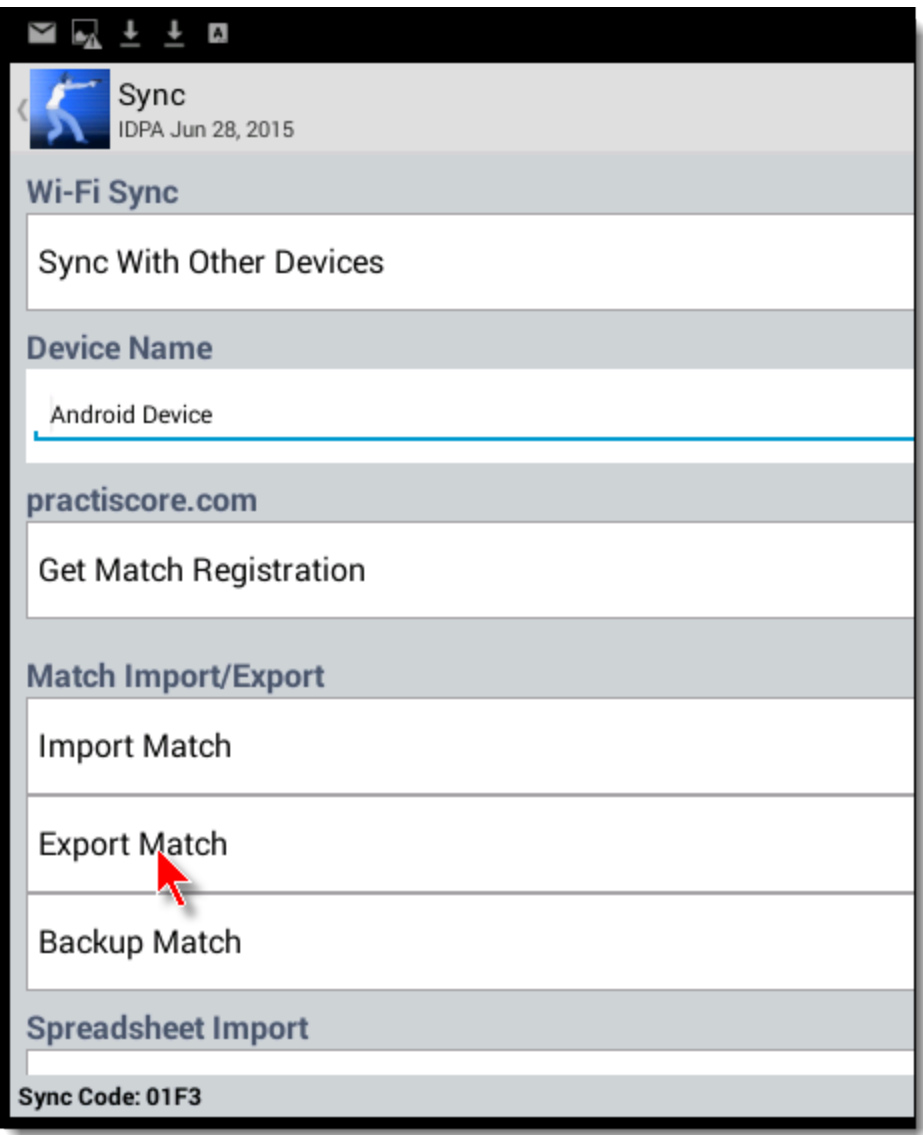

If you were going to use the SD card option, you'd select that here. You'd also save to SD card if you wanted to use FTP or another file transfer tool.

But for email, you'll select **Share**.

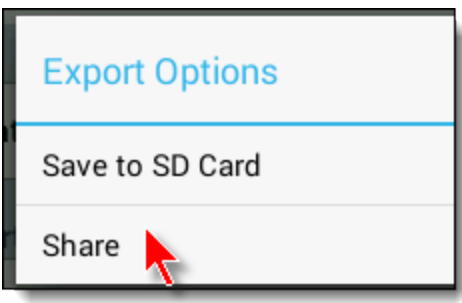

Here you have multiple options, depending on what's installed on your phone or tablet. I'm going to use Gmail.

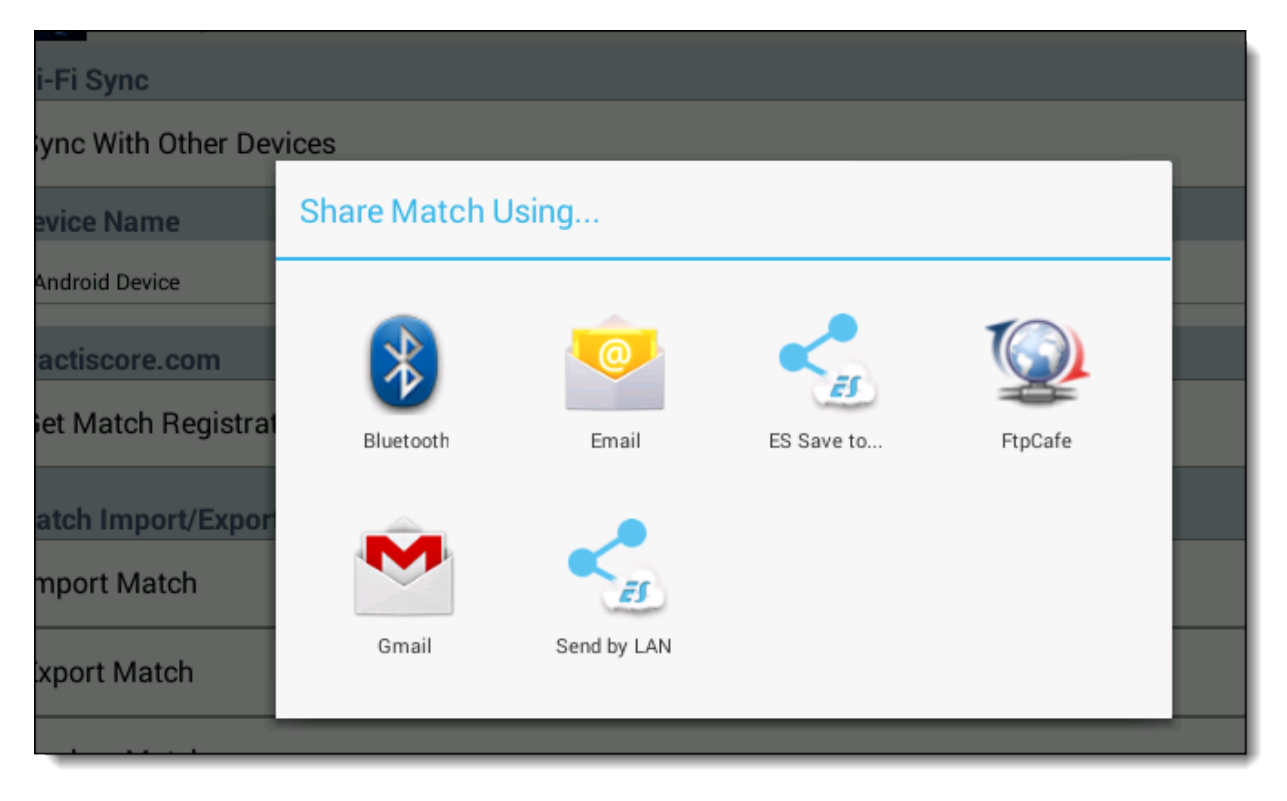

Type in the email address and send. Note that the PSC file is attached to the email.

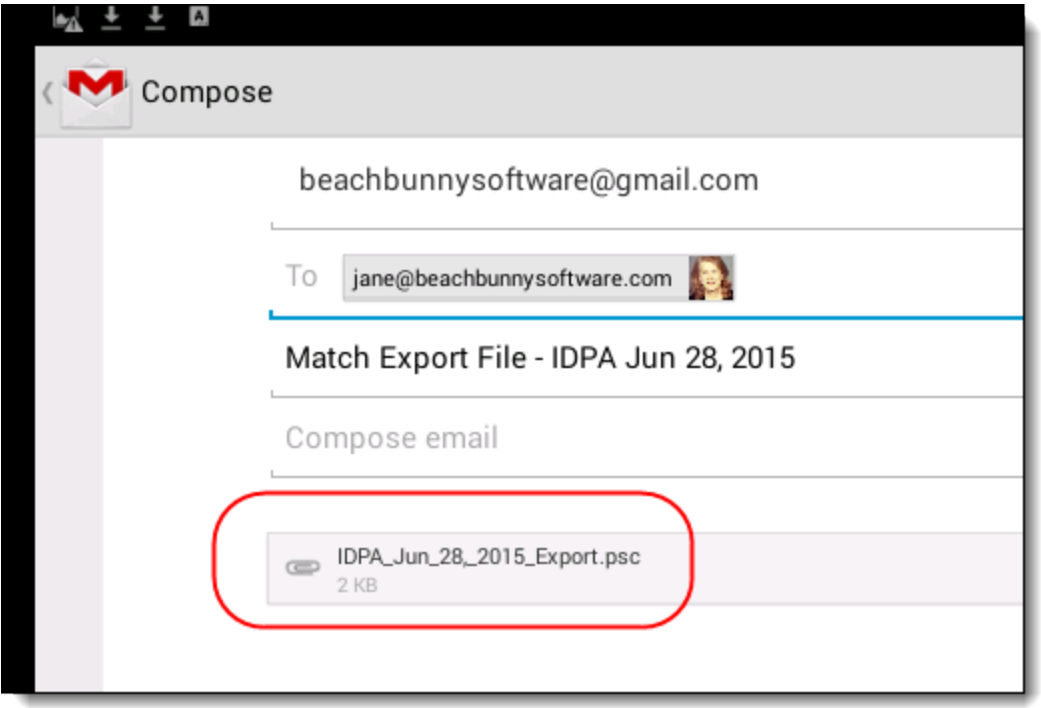

#### Importing Into PractiScore

As with exporting, there are several ways you can get a PSC file that you've exported using ForScore Connect into your PractiScore device.

Download from dropbox. Email it to yourself from the ForScore computer. Use a file transfer program such as ES File Explorer.

If you tap the PSC file on an email attachment, it should automatically open in PractiScore.

If you have the file downloaded on your device, you can use the Import Match function on the Sync screen.

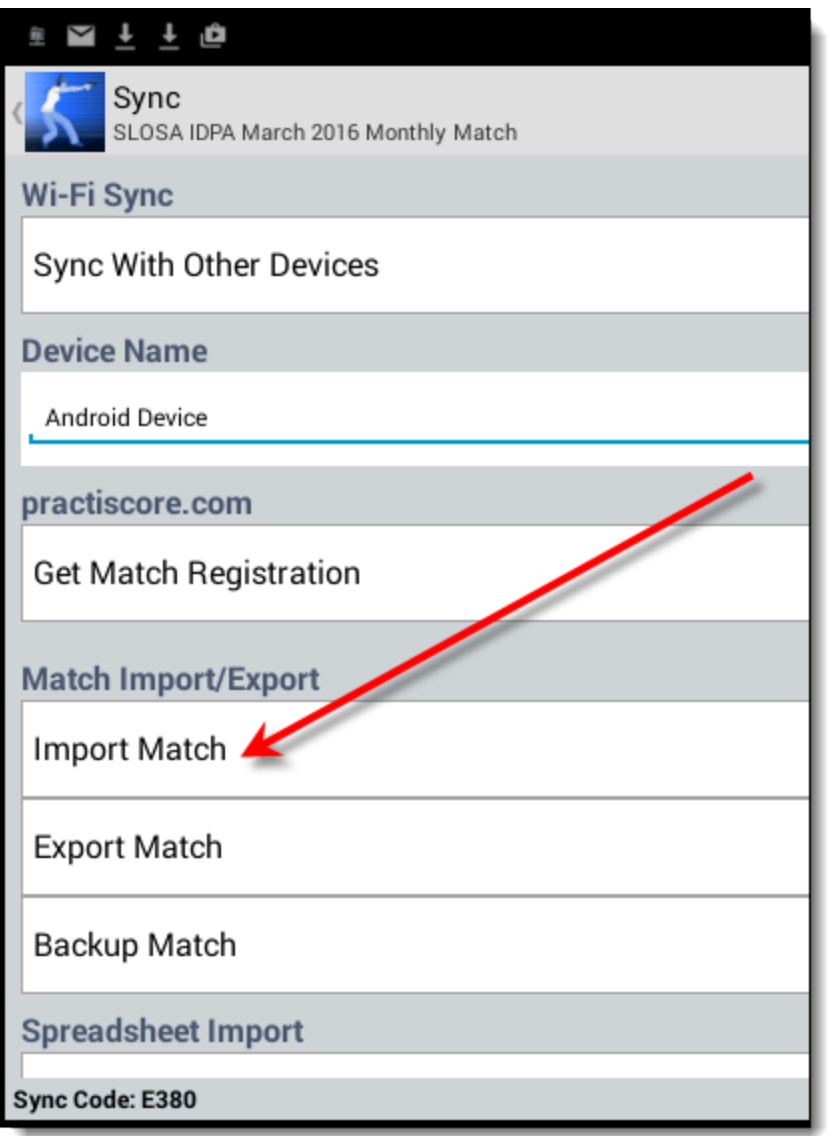

Text files you can download from registration websites contain shooter and registration information, but not scores.

ForScore Connect is configured to use several possible formats.

The important thing is that they **MUST BE TEXT FILES, NOT NATIVE EXCEL FILES**.

Most of these files can be read in Excel, but ForScore Connect needs the text version downloaded from a website.

These may be called CSV (comma-separated value) files.

Supported file formats include:

- 1. matchsignup.org
- 2. practiscore.com
- 3. matchreg.com
- 4. your own custom file

NOTE: Unlike imported PSC files, importing a web registration file will NOT create a new match in ForScore.

You need to create the ForScore match first, then select it when you're importing registrations.

#### matchsignup.org Files

If you are using <http://www.matchsignup.org> for your registrations, you'll want to use the **Bunny Software File** export format.

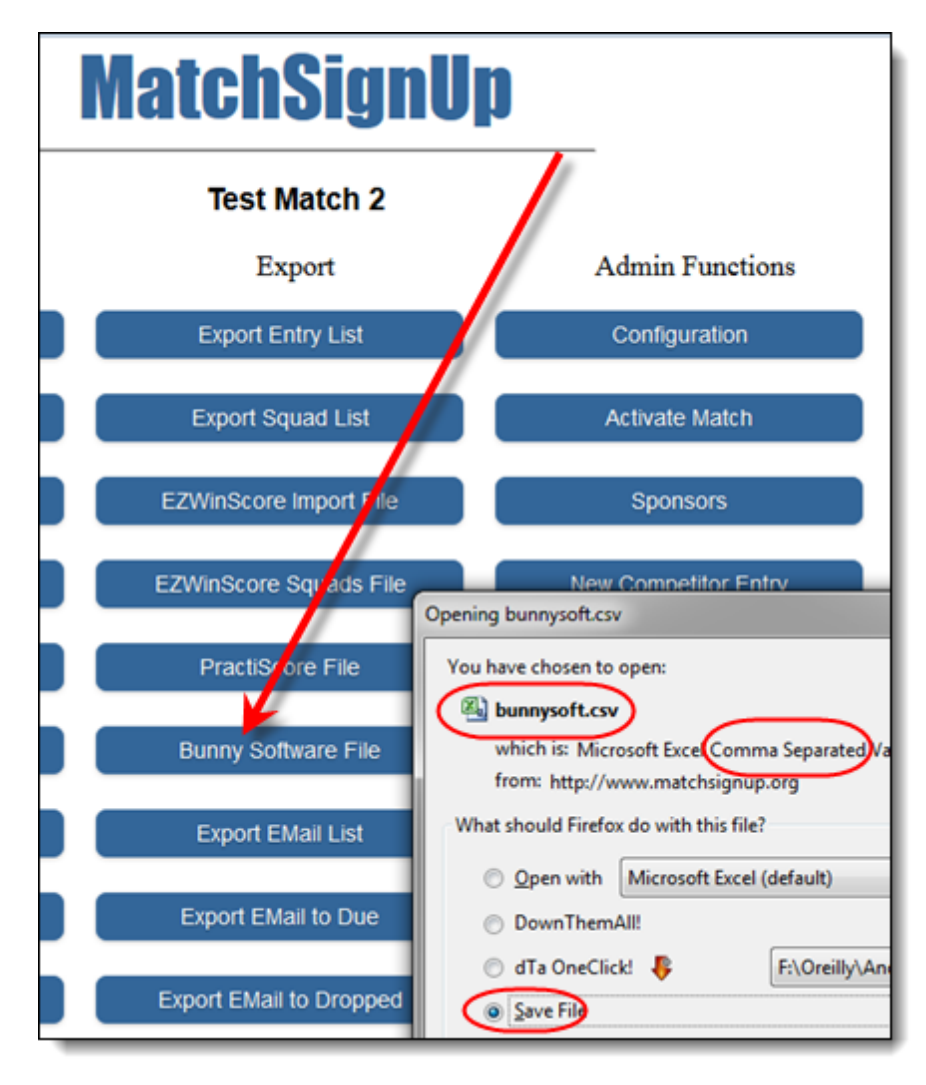

#### practiscore.com Files

If you are using practiscore.com for your match registration, you can either

- 1. Sync your PractiScore device with the website. Then score your match and export the PSC file into ForScore Connect.
- 2. Download a CSV file from the practiscore.com website, use ForScore Connect to import the registrations into ForScore.

To download a CSV file, go to Manage Shooters on the administration page for your match on the practiscore.com website.

#### Click **Approve/View Shooters**.

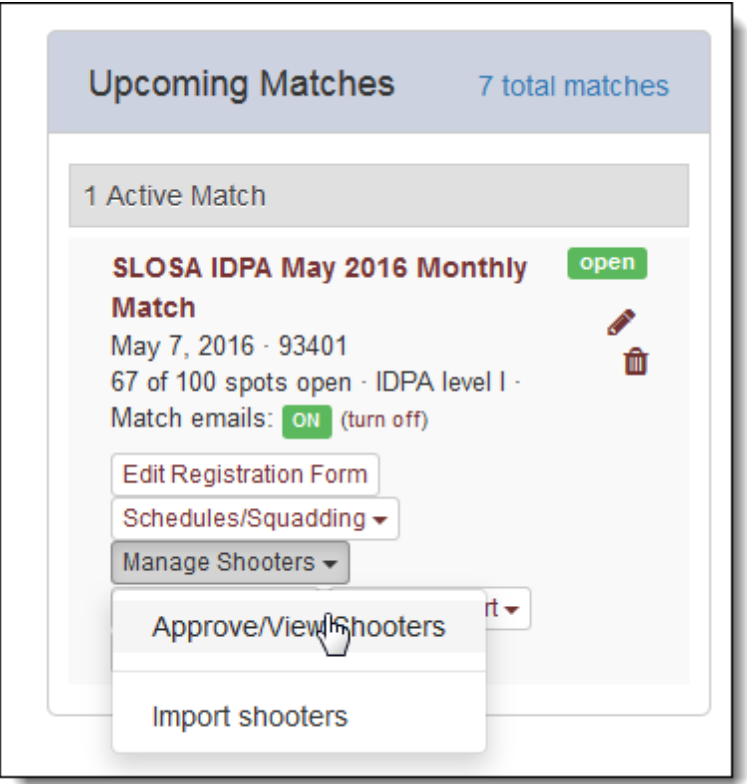

Then click the **Export To Practiscore** item and download the CSV file.

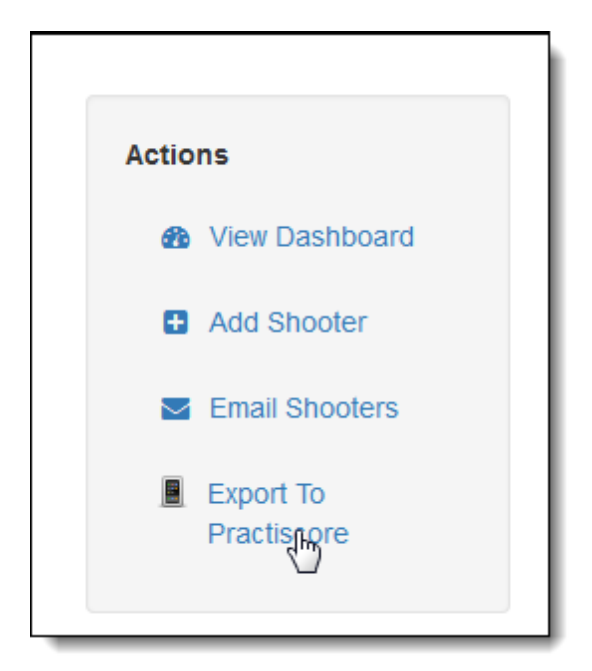

#### File Format Information

You only need this information if you are trying to import a text file using a different format from those natively supported.

#### Separators (Delimiters)

The recommended separator is the pipe character ( | ) or ASCII value 124.

You can also use commas as separators. If you use commas, then you should either put quotation marks around the data or else ensure that no commas are present in data fields (such as John Doe, Jr.)

#### <span id="page-12-0"></span>"Unique" ID

While not required, it is really nice if the imported text file has a unique identifying column for each registration.

Think of this as a "receipt number", or "confirmation number".

The IDPA number is not good for this, because it's possible somebody might be signing up multiple times for a particular match (perhaps shooting more than one division.)

This is less important if you only access the import file once.

But for a large match, I can see somebody importing the most recent web download every week... or something like that.

In that case, having a unique number makes it easier for ForScore Connect to identify shooters who have already been imported.

#### Data Fields

These are the data fields (columns) currently parsed. Not all fields are required. Various alternative names are permitted for column headers. The first line of the text file should include the column headers.

The order of the fields is NOT IMPORTANT. The headers are not case-sensitive.

The file may include additional fields. Those will be ignored.

The newer PractiScore text format includes multiple categories separated by commas. That, as well as discrete category columns, is supported.

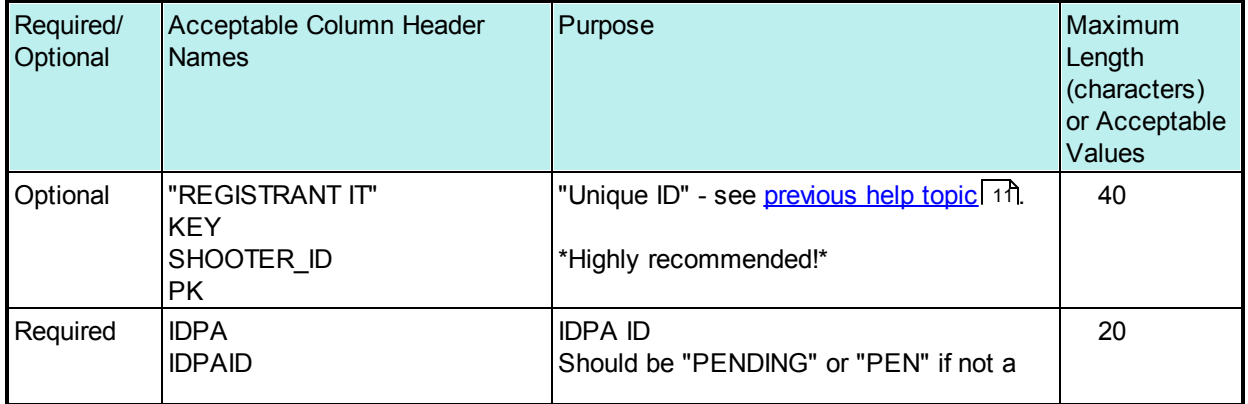

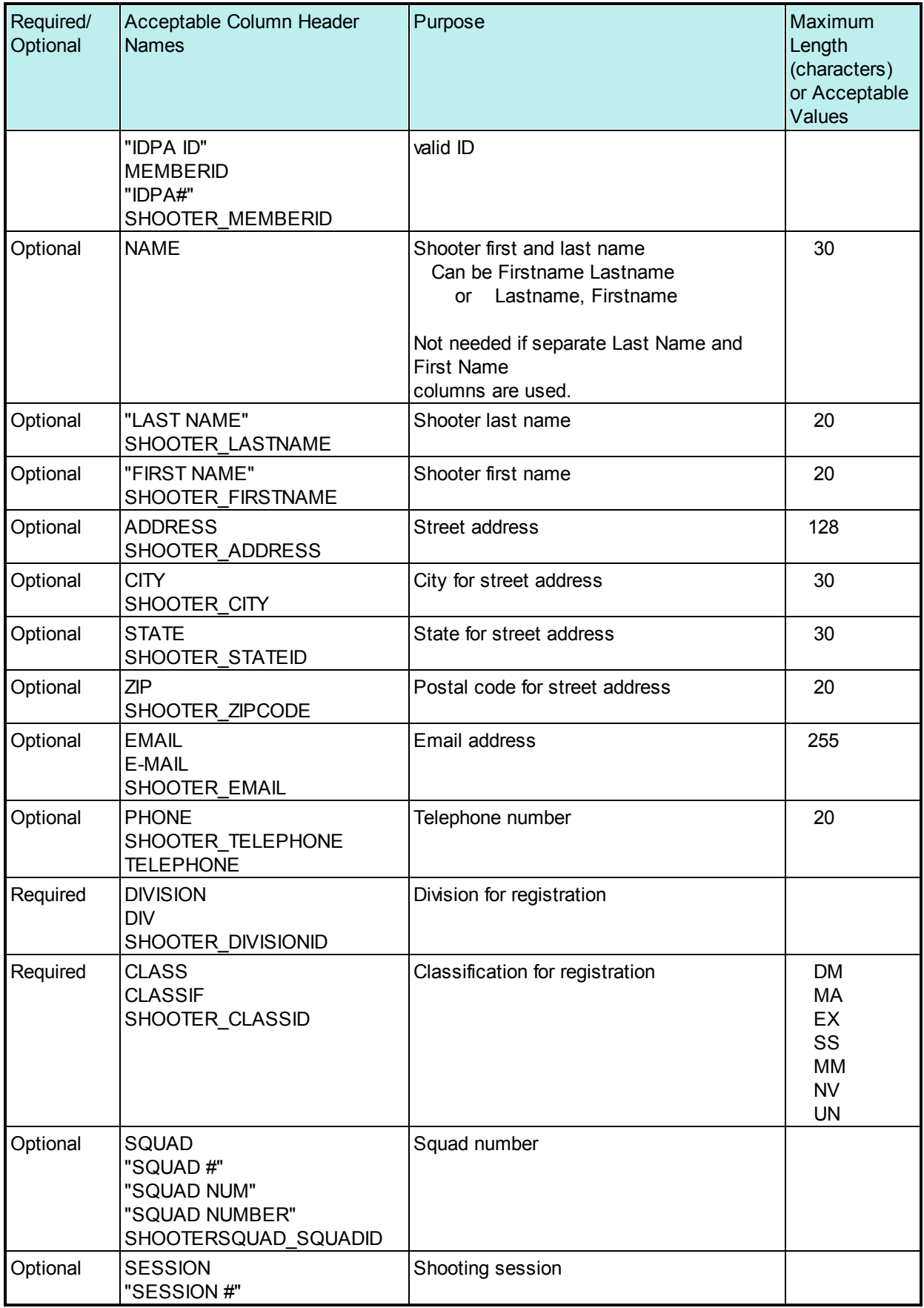

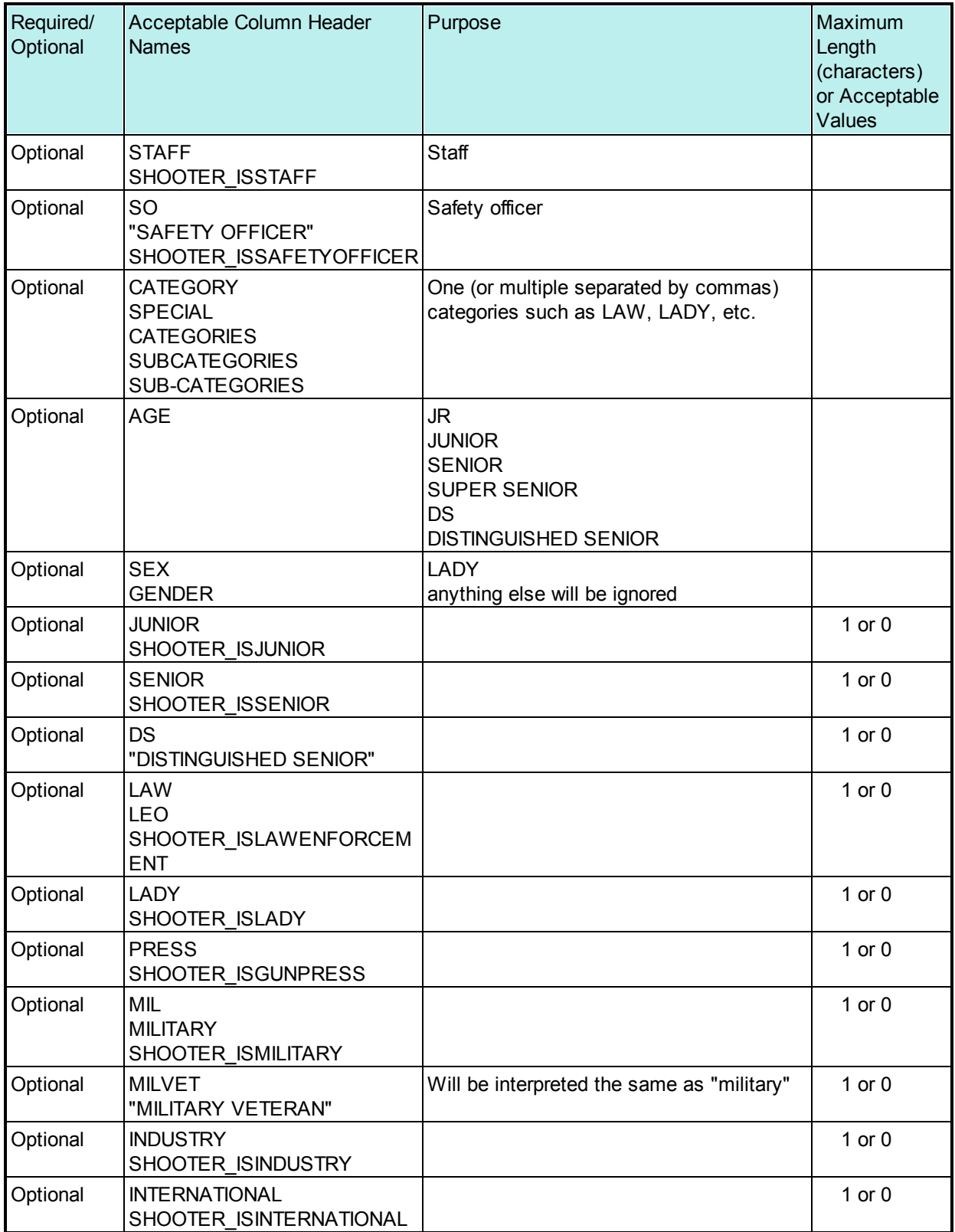

## Finger!

The "Finger" penalty is unusual in that it does not itself convey a time penalty. Rather, it adds a Procedural but also adds the jeopardy that a second Finger penalty in the match will incur disqualification.

PractiScore does not have an IDPA "Finger" penalty by default.

If you export a ForScore match and import it into PractiScore, that match will have Finger as one of the penalties on the scoring screen.

If you give somebody a Finger penalty in PractiScore, it will NOT give him a procedural, but it WILL give him 3 seconds.

When you import the match into ForScore from PractiScore, ForScore Connect will translate any Finger penalties into a (zero second) Finger penalty plus a Procedural.

Scenario - you have created a match in ForScore and have registered shooters. You want to use PractiScore to score the match.

Start by selecting the PractiScore option.

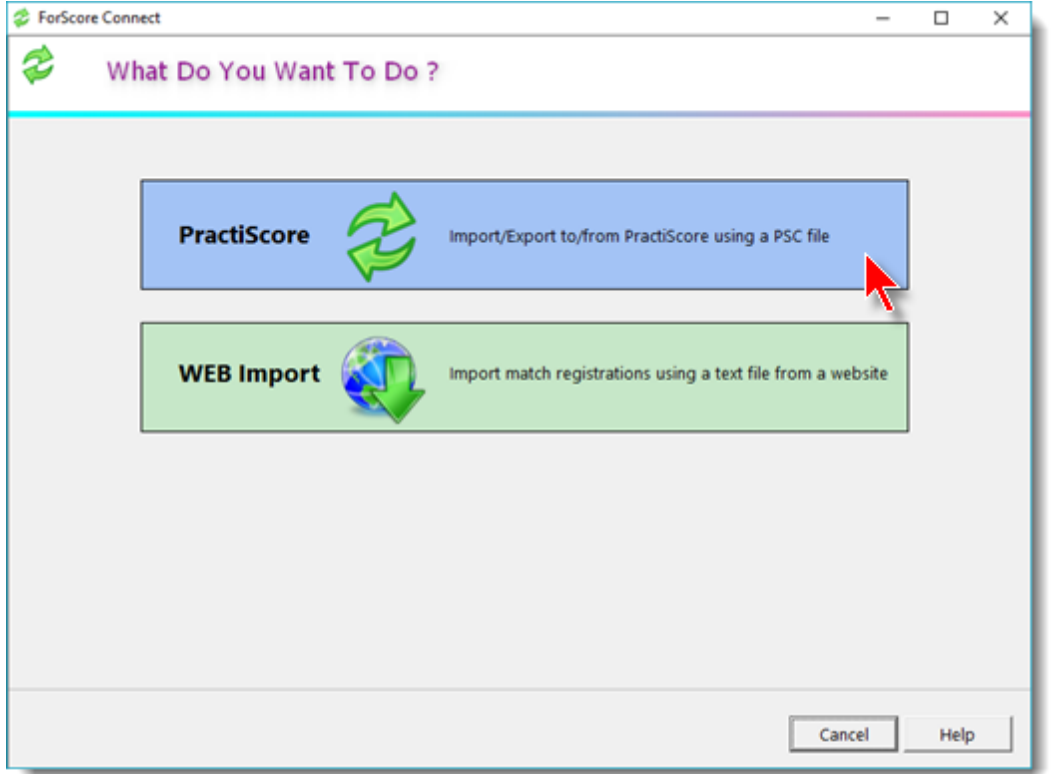

Select the Export option.

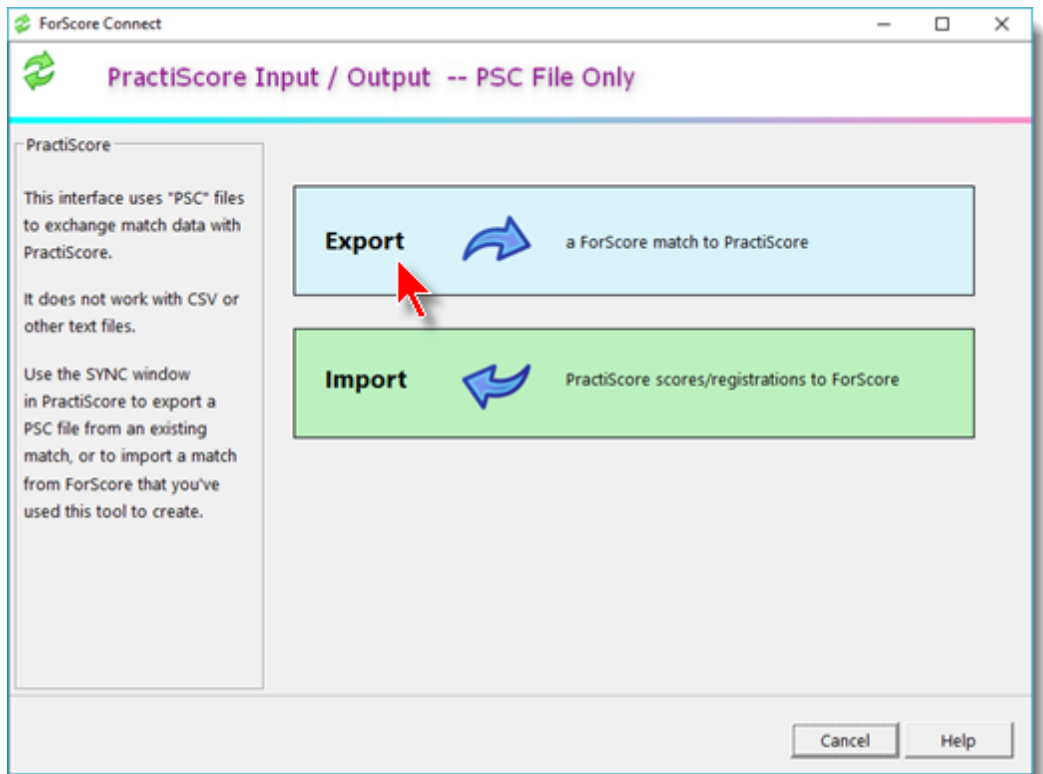

#### Exporting - The "Rules"

PractiScore has a sophisticated sync system. It is what computer people call "multi-master", meaning that each device can override specific information (scores, squad, name, DQ, etc.) on all other devices.

My sync between PractiScore and ForScore is a bit less all-encompassing.

If you want to export a match (and possibly registrations, and possibly some scores) to PractiScore from ForScore, the internal process in ForScore Connect will tell the PractiScore devices to ignore any previous information and to regard the ForScore information as definitive.

It makes sense to do this before starting to score a match.

It does not make sense to do this after the match is partially scored.

An exception to that might be a multi-day match, where everything is loaded into ForScore from PractiScore at the end of each day or session. And if any corrections are made in ForScore, the match is re-exported from ForScore.

But rarely will you do that.

The basic rules are outlined on this screen as a reminder. Click Next.

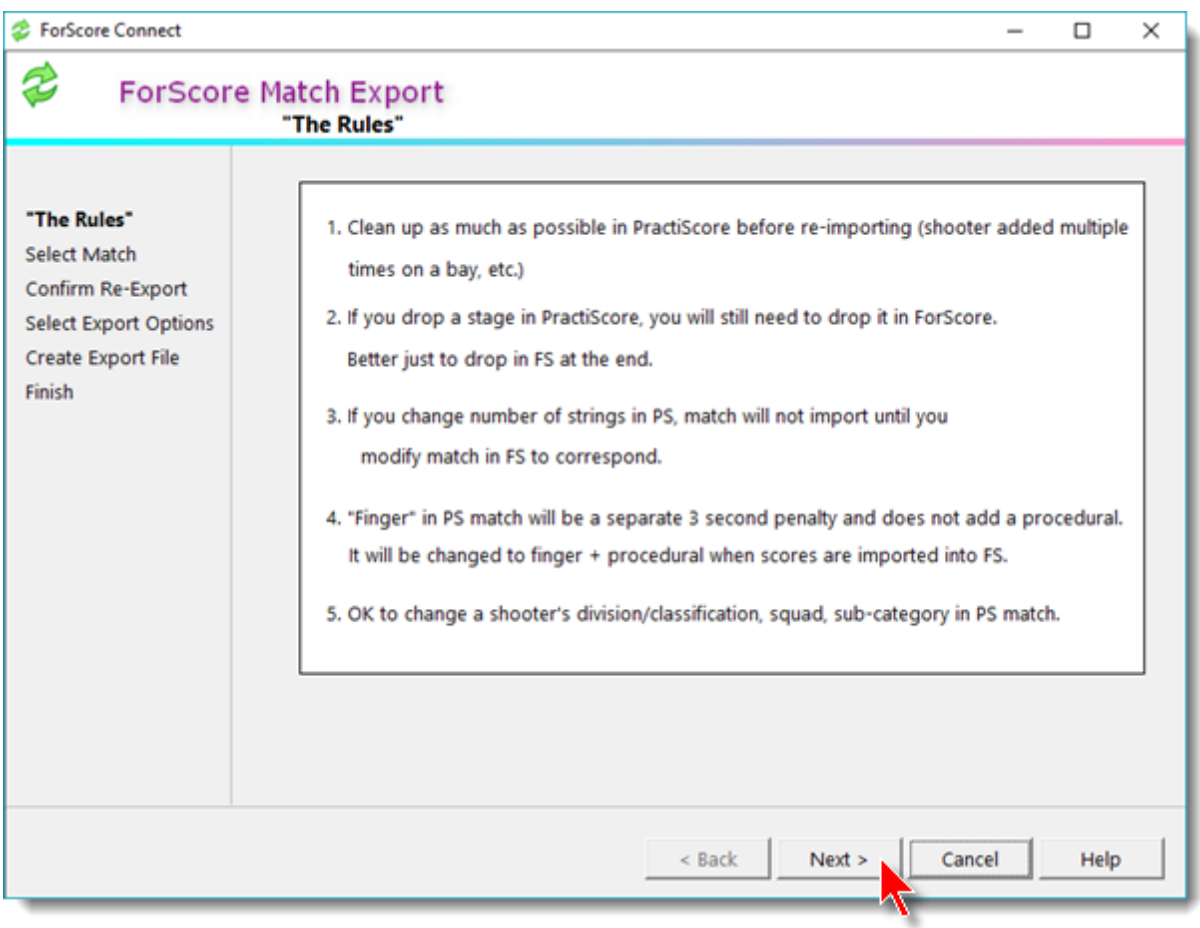

#### Select Match To Export

Select a match you've created in ForScore.

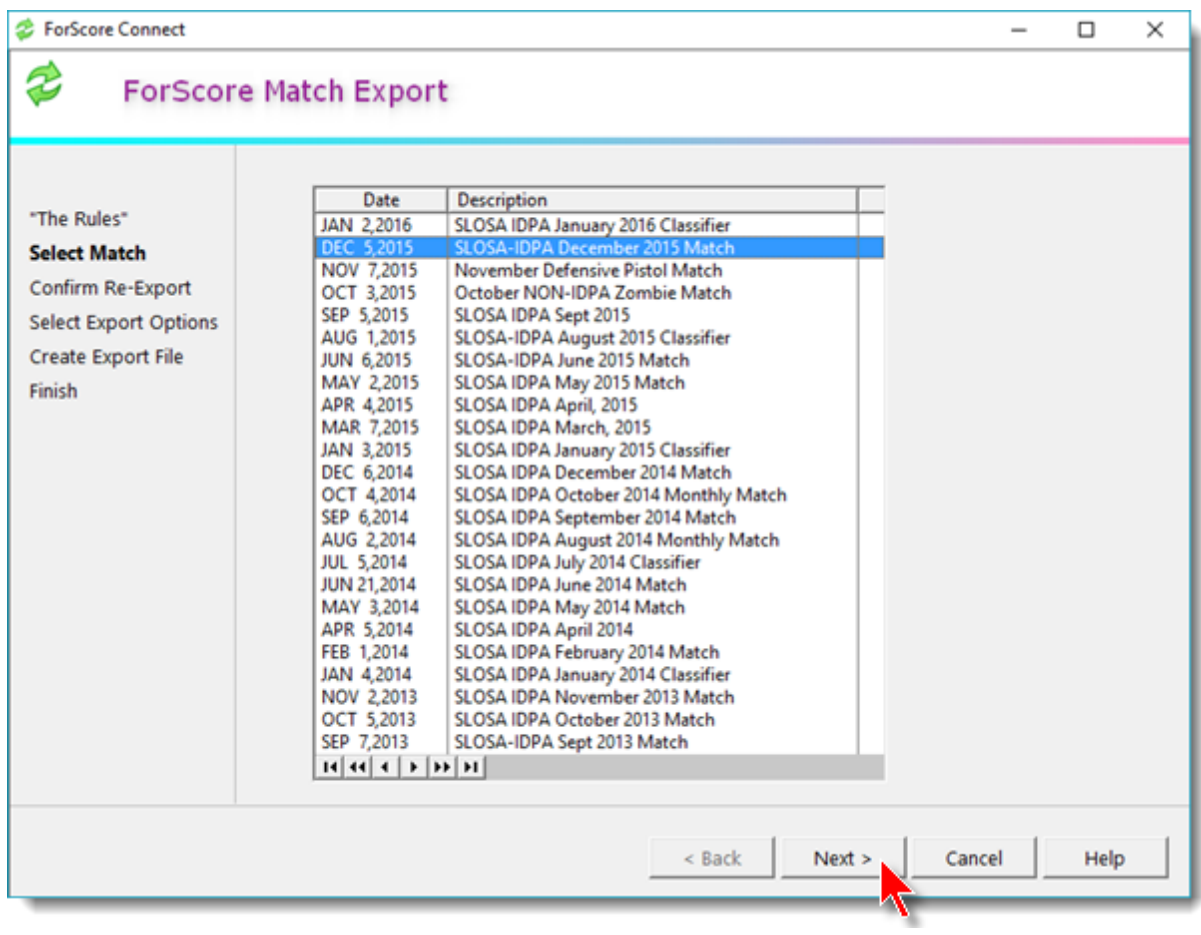

### Confirm Over-Writing

If you've previously exported this match, you'll get this warning if you export it again.

As the rules explain, this will set all the "I Am The Master" information to what is in ForScore, and all the PractiScore devices will see that as the master information after you sync them.

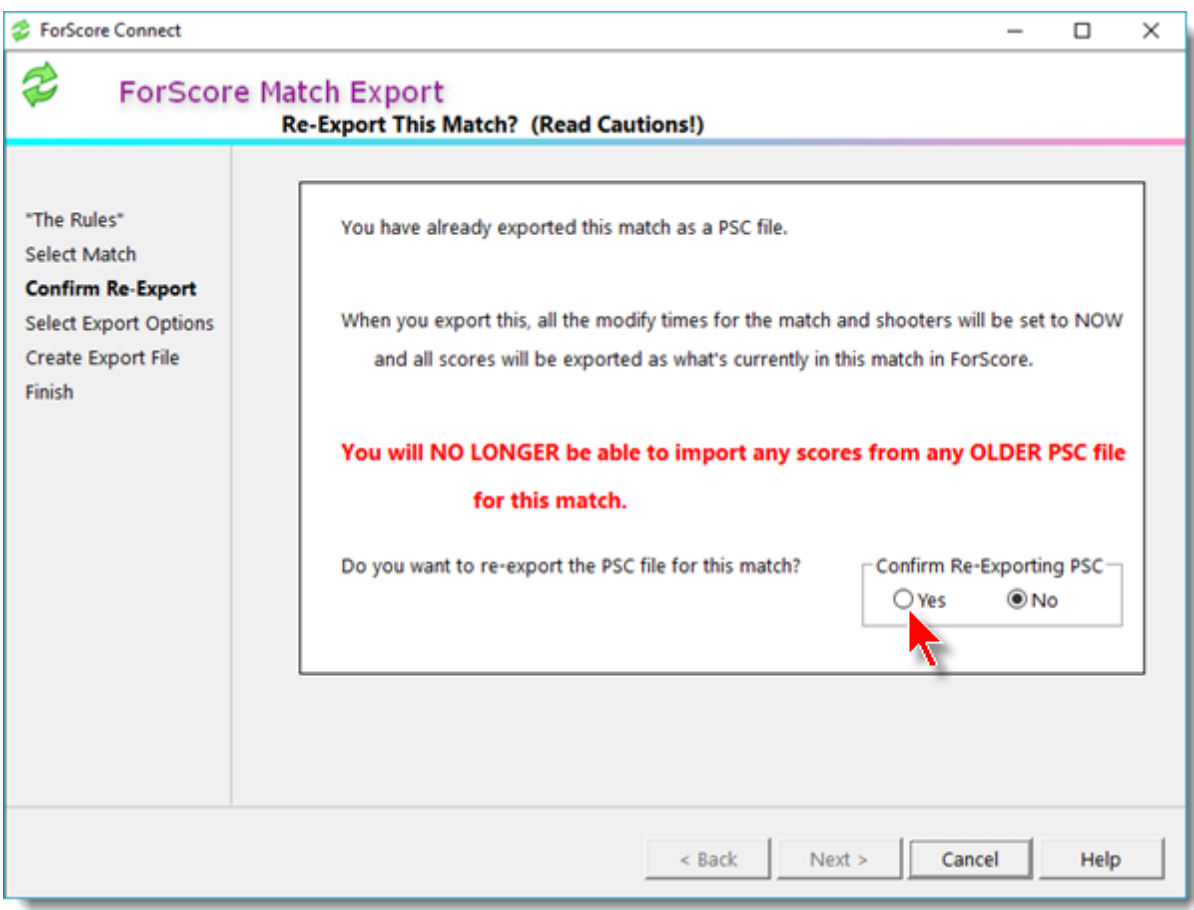

#### Specify Export Options

The next window asks for information to be used in creating the PSC file.

If you enter your IDPA-assigned club ID in Program Preferences in ForScore, that will appear here by default. Also your IDPA club name.

If you have specified the number of targets for each stage, you can choose to use those numbers. Otherwise, the exported match will default to 12 targets per stage. You can edit that in PractiScore after you've imported the match.

(Targets per stage are specified in match setup in ForScore - click the Stage Names button, then the Edit Score Sheet Titles button, then specify targets by-stage and enter the numbers.)

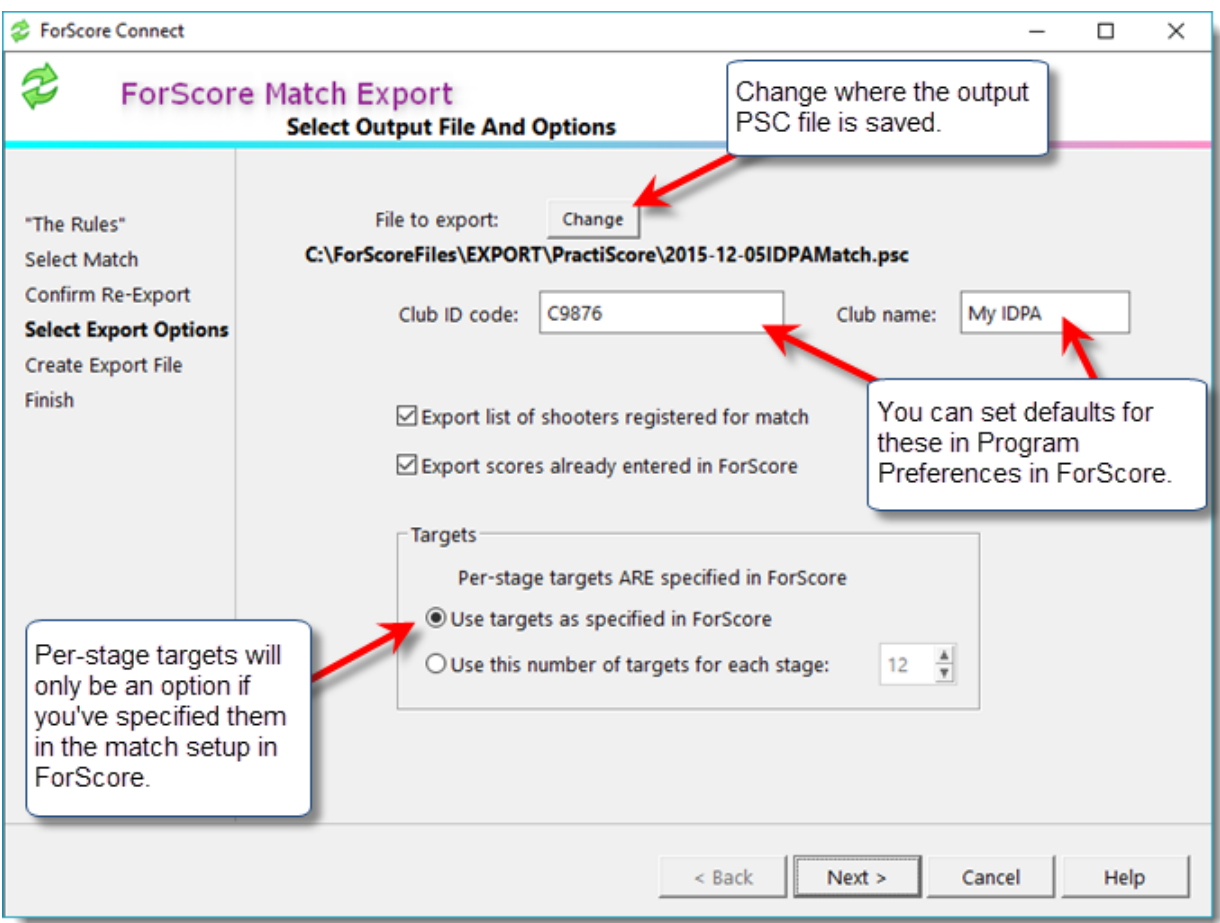

### Export Finish

Creating the file will take a few seconds.

The Finish screen reminds you where the file has been saved. You can now email it or upload it.

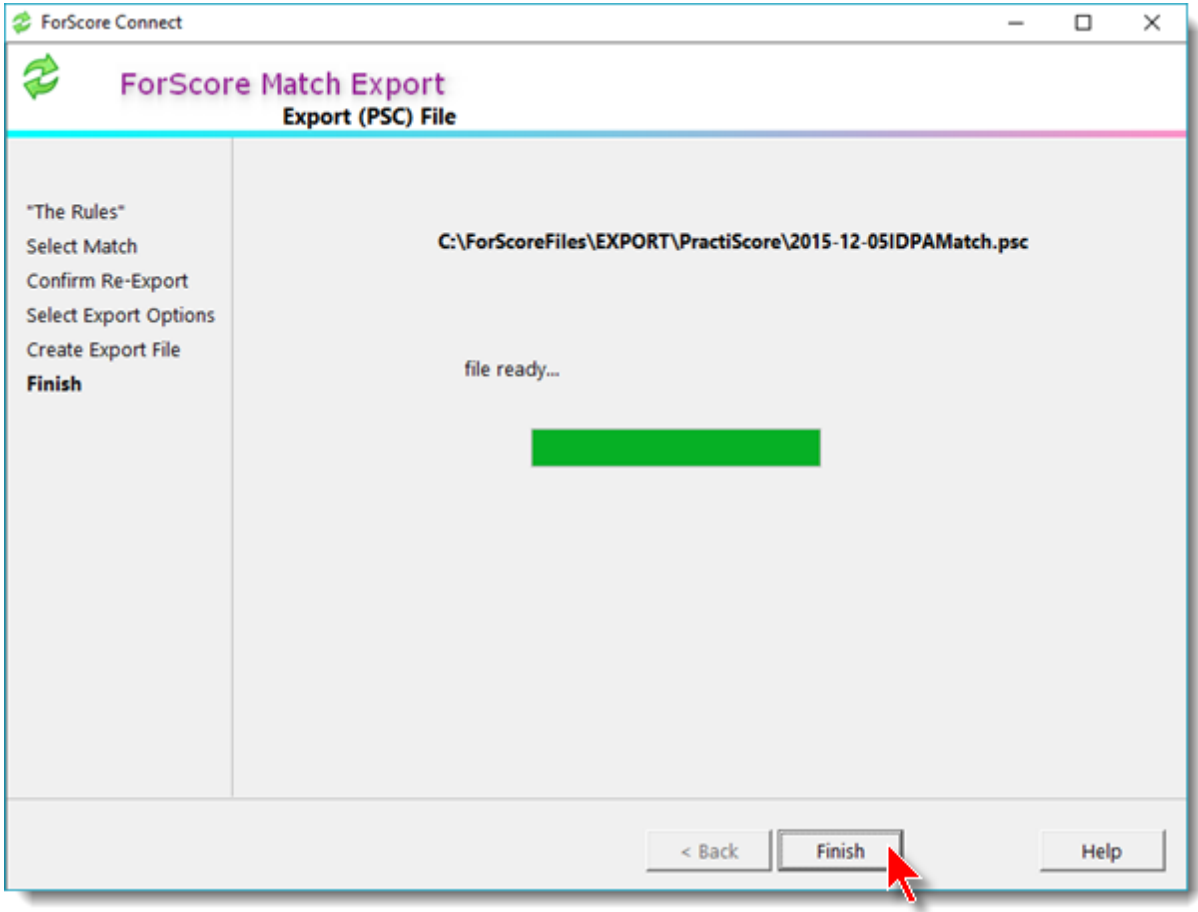

Scenario - you have

- · Created a match in ForScore, exported it, and scored it in PractiScore
- · Created a match in PractiScore and want to import it, whether you've scored it yet or not

Start by selecting the PractiScore option.

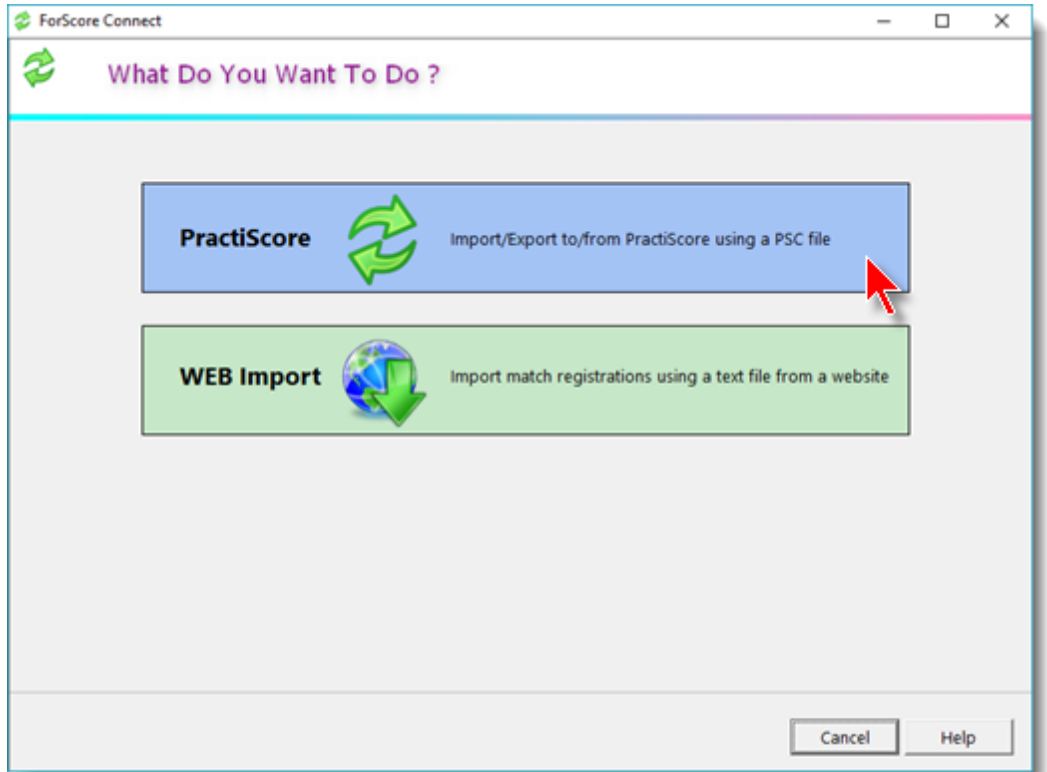

Select the Import option.

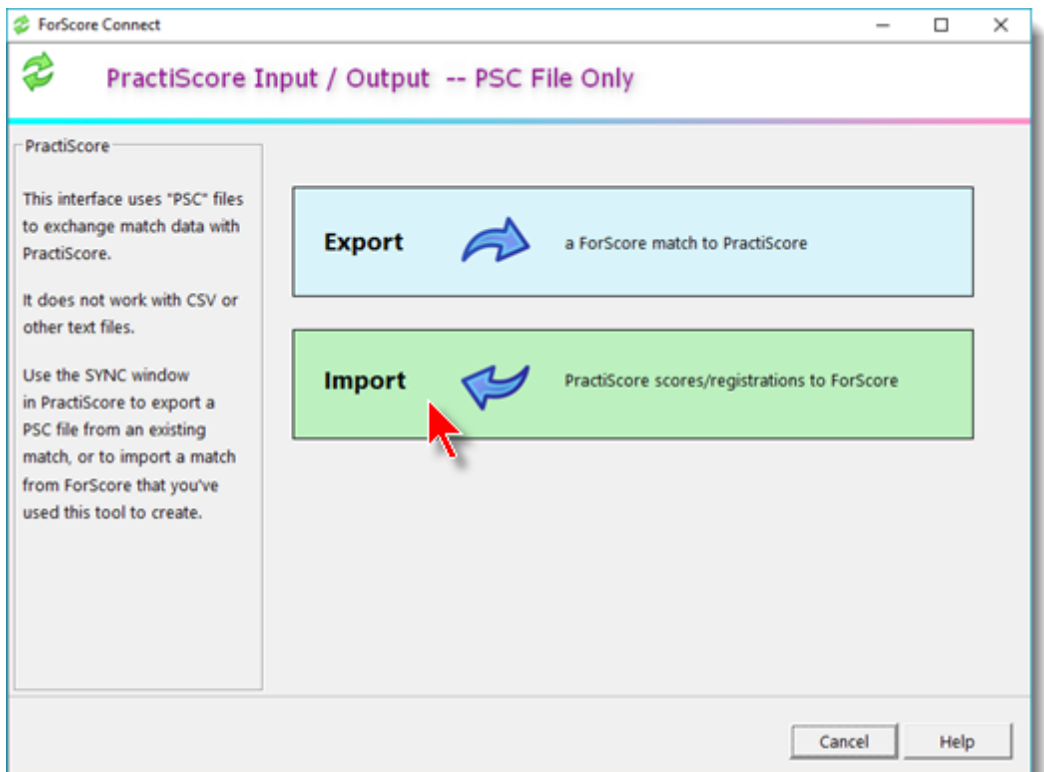

#### Select PSC File to Import

Begin by selecting the PSC file you want to import.

This may be from a match you've previously exported from ForScore, or a completely new match created on PractiScore devices.

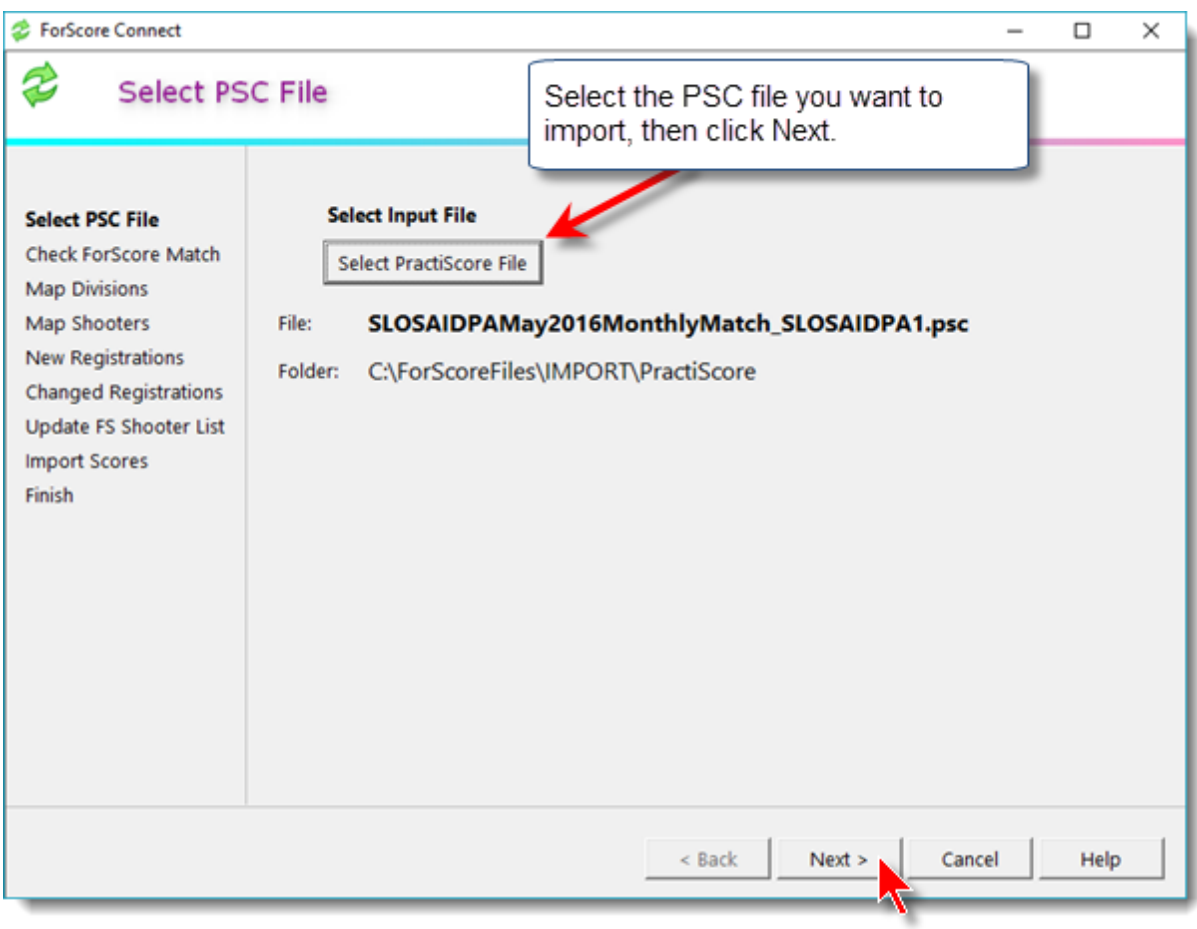

After the file has been successfully read, click Next.

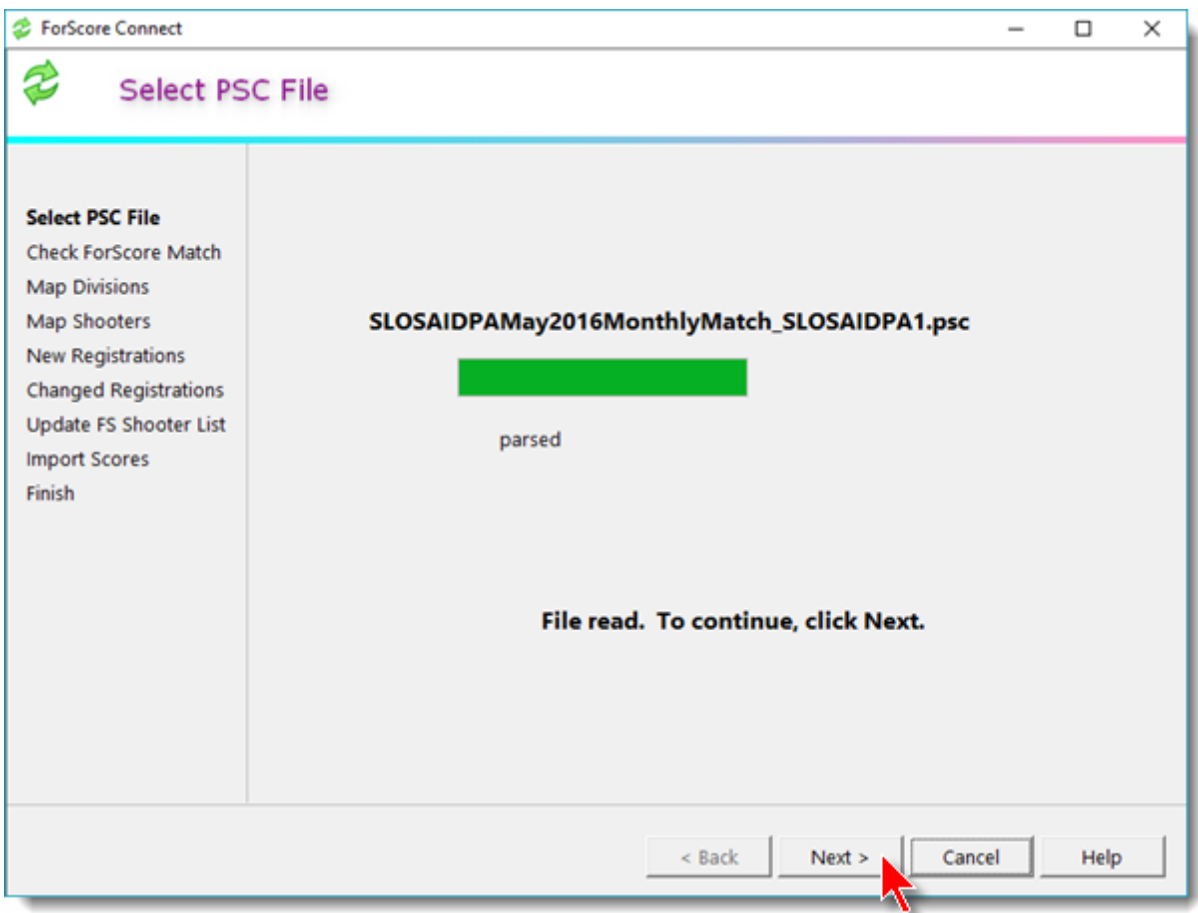

#### Create ForScore Match

The PractiScore import tool does not let you select a match in ForScore.

If you have previously created the match in ForScore and exported it to PractiScore, the import will automatically map to that match.

Otherwise, the import wizard will create a new ForScore match based on the match information and stage information in the PSC file.

Click Next on this screen.

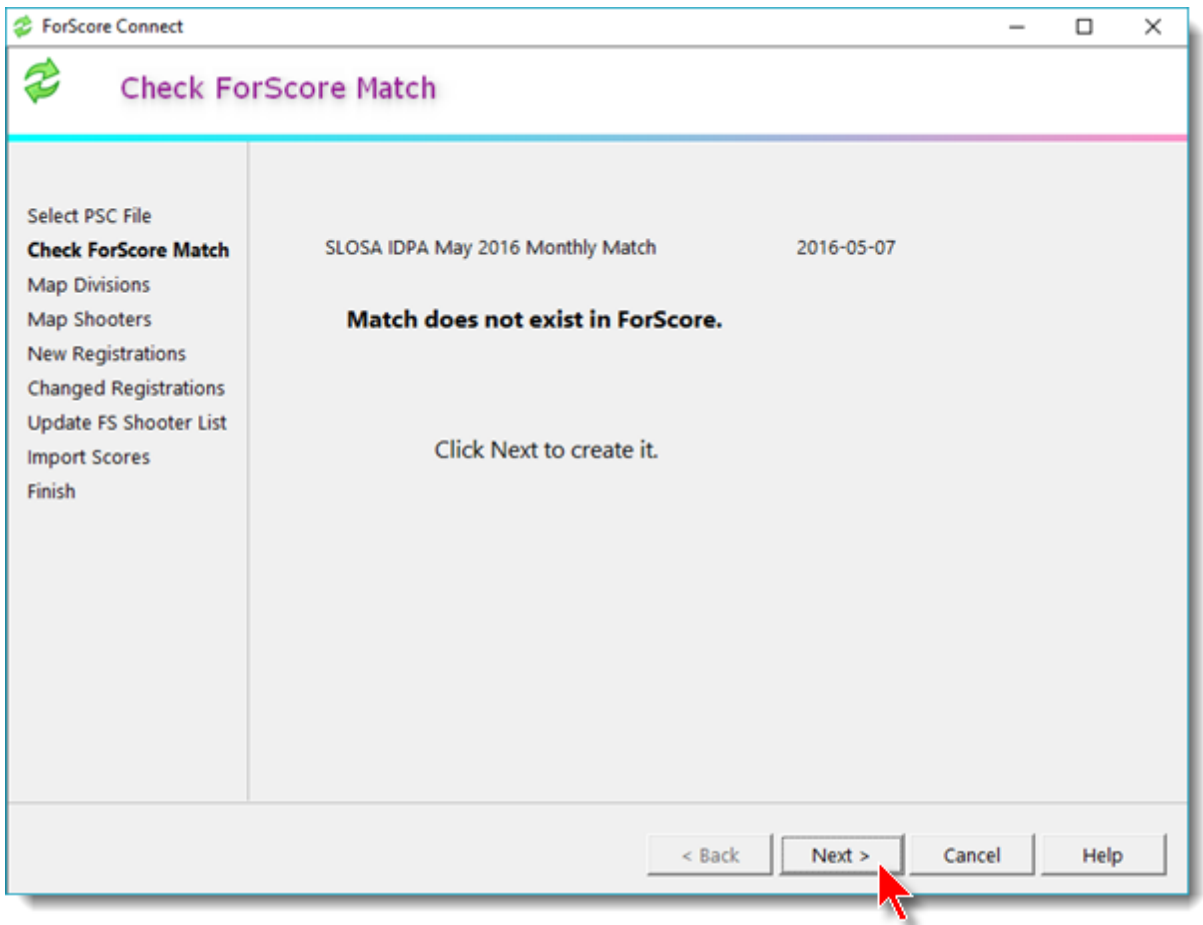

#### <span id="page-28-0"></span>Map Divisions

This screen behaves differently depending on whether you're importing from PractiScore or importing from a website.

If you're importing registrations from a website, this screen will always appear.

If you are importing from PractiScore and are using default IDPA divisions, the wizard will probably skip this step.

If you have anything exotic you've created in PractiScore, you'll need to map it here to a division recognized by ForScore.

If a division needs to be remapped, highlight it and click the button.

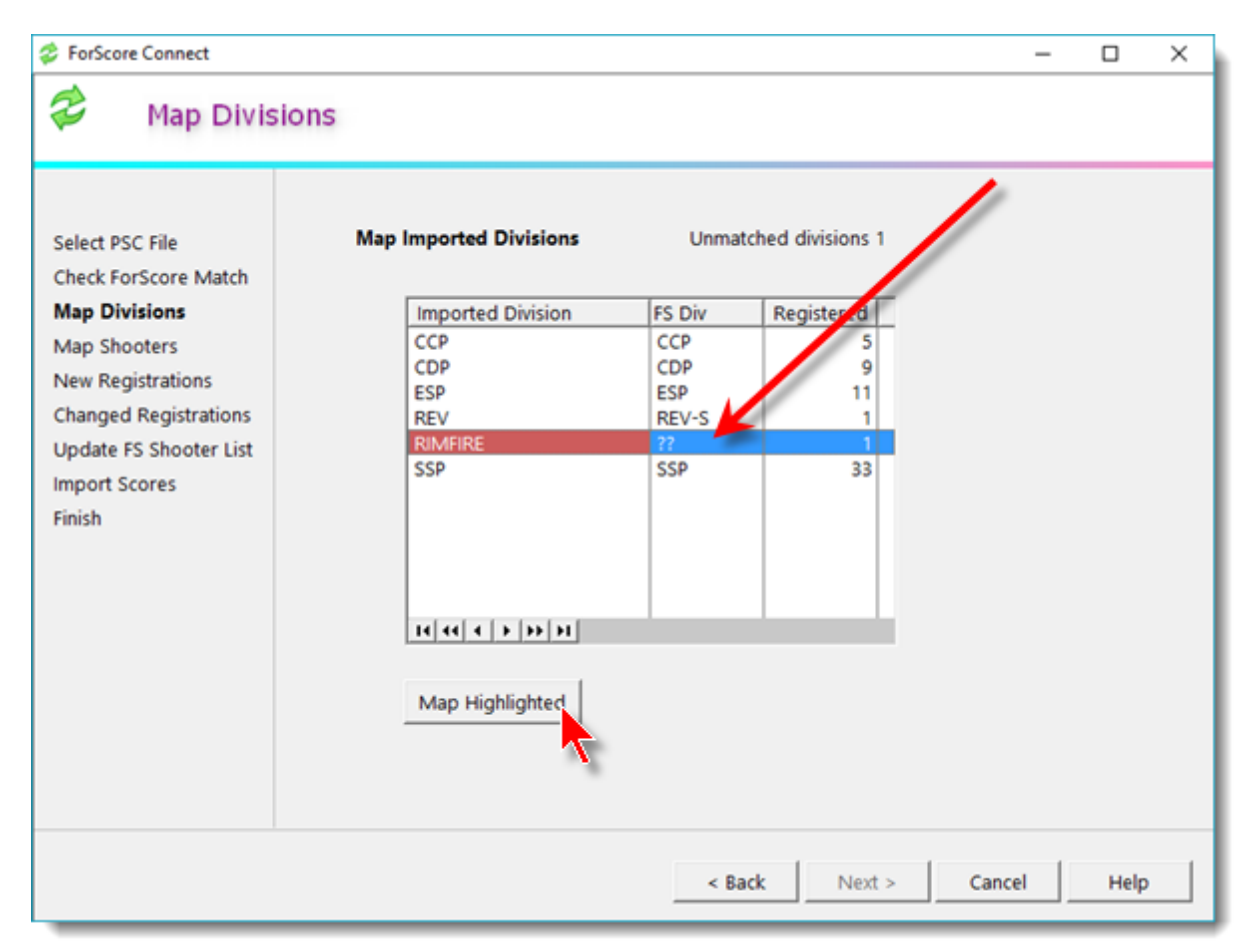

Select the appropriate ForScore division for the remapping.

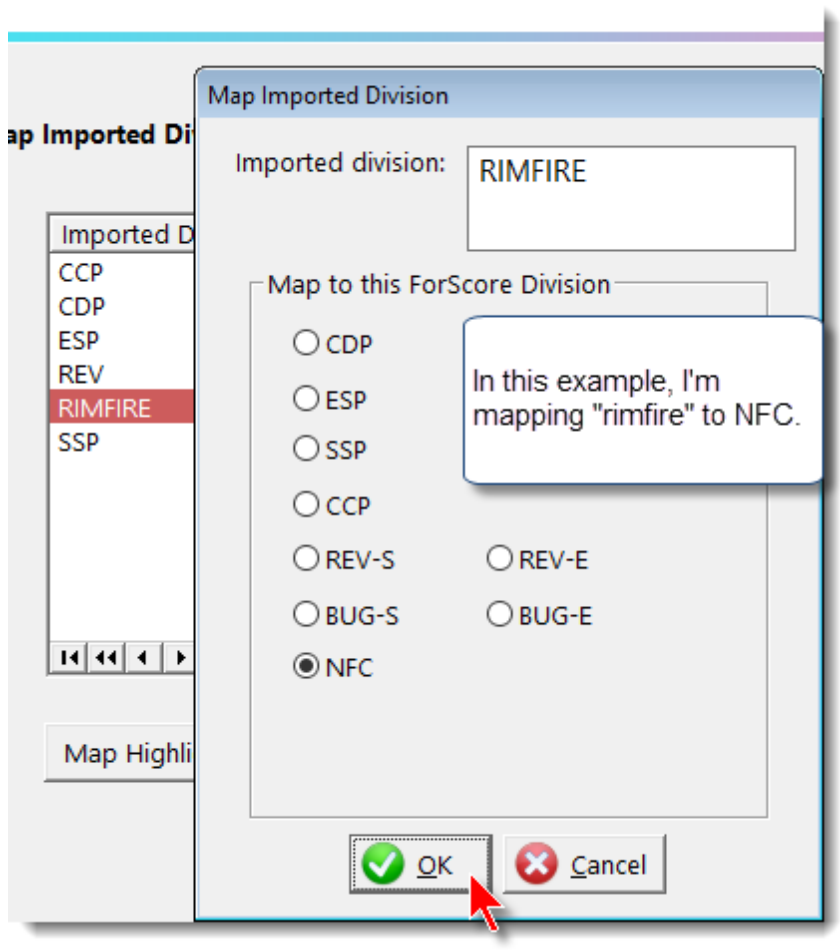

When all divisions are correctly mapped, click Next.

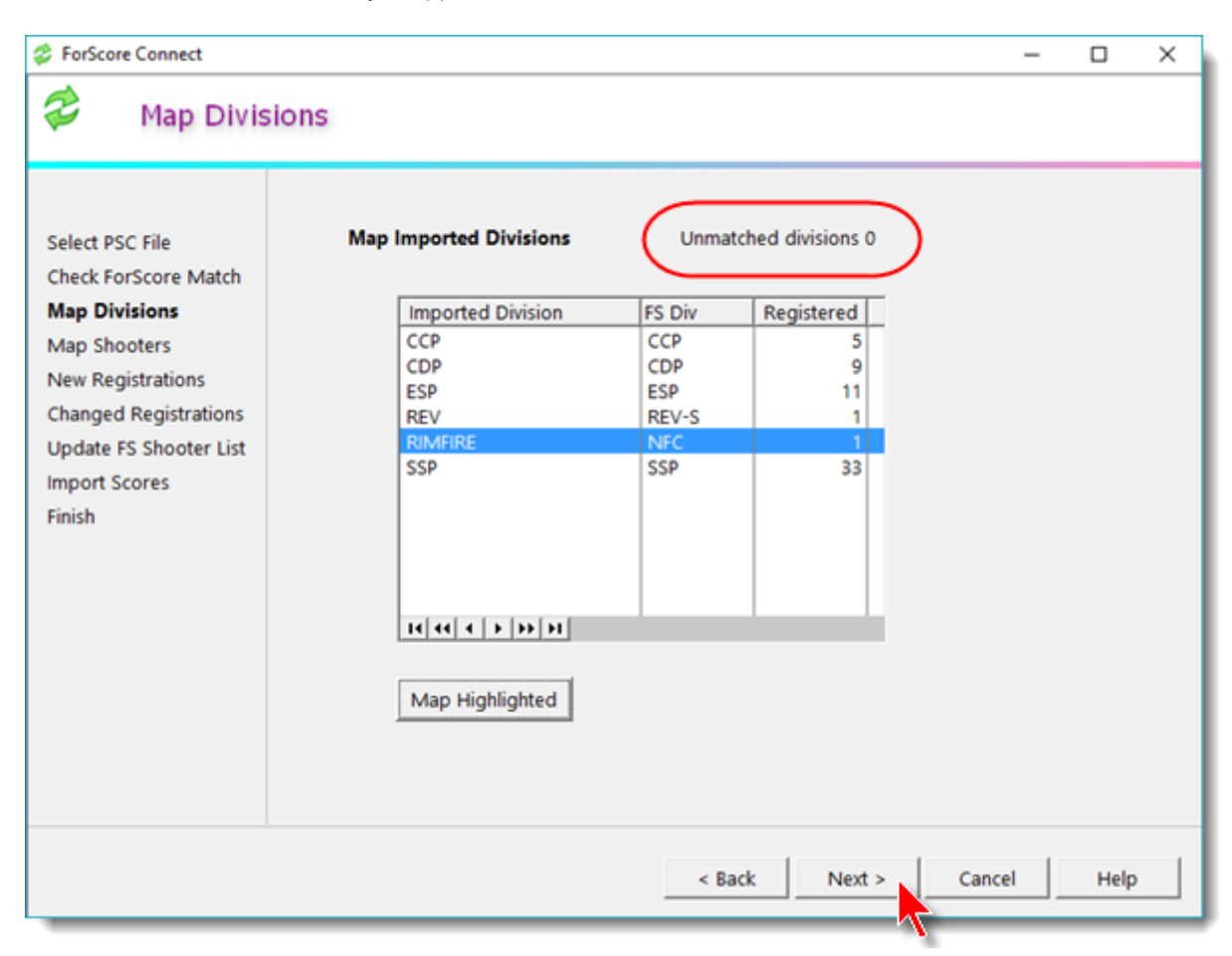

#### Map Shooters

This section of the import has up to three parts, depending on how many new shooters you may have.

- 1. The shooters I can match with high confidence (first name, last name, IDPA number, maybe email address)
- 2. Shooters I can match fairly confidently.
- 3. Shooters I can't match automatically.

For any of these, you can

- · manually map the shooter to somebody already in your ForScore database
- · specify that my proposed mapping is incorrect, and import the shooter as a new shooter.

#### Map Solid Match Shooters

This screen shows shooters I've matched to ForScore with high confidence. Any discrepancies are highlighted in yellow.

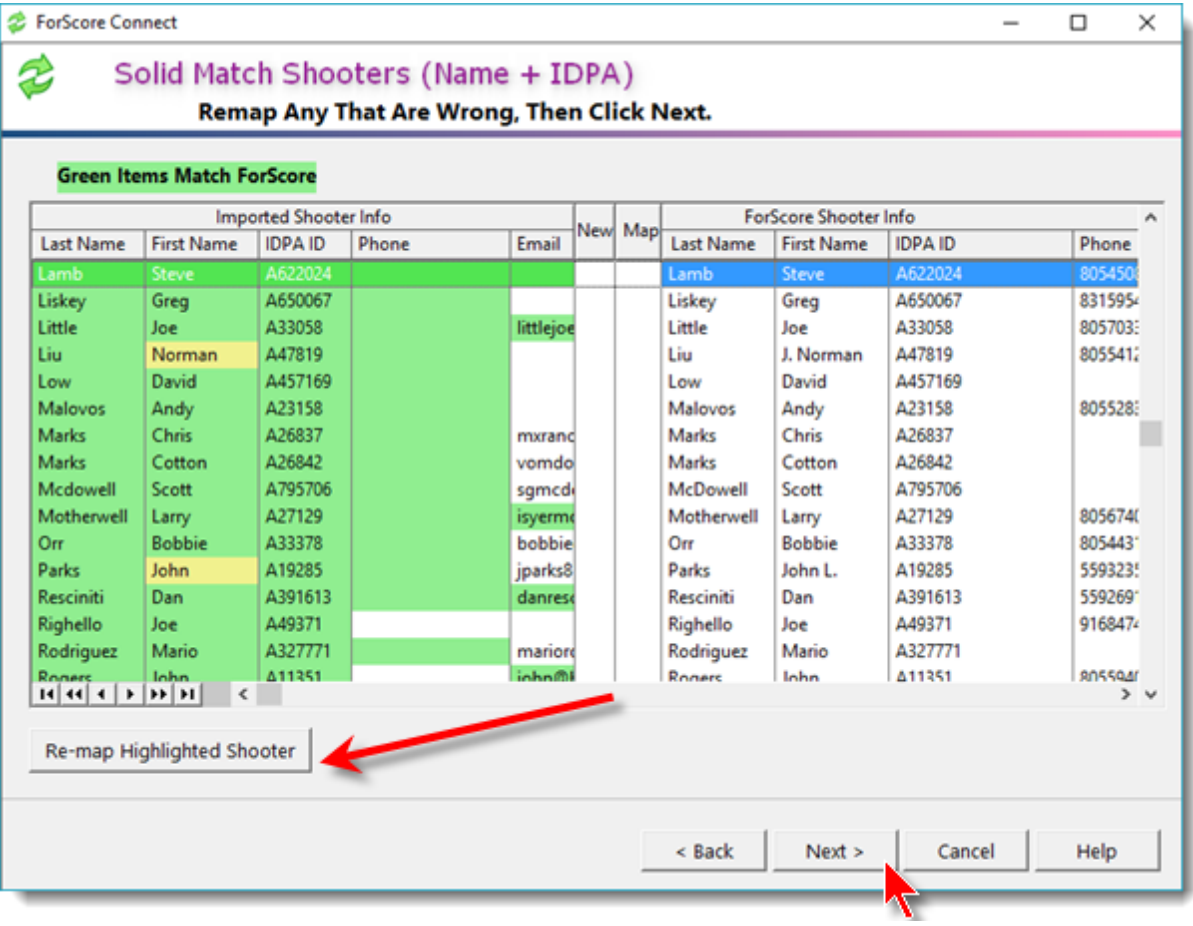

If you want to change the mapping of somebody, or want to break the mapping and add him as a new shooter, click the Re-map Highlighted Shooter button.

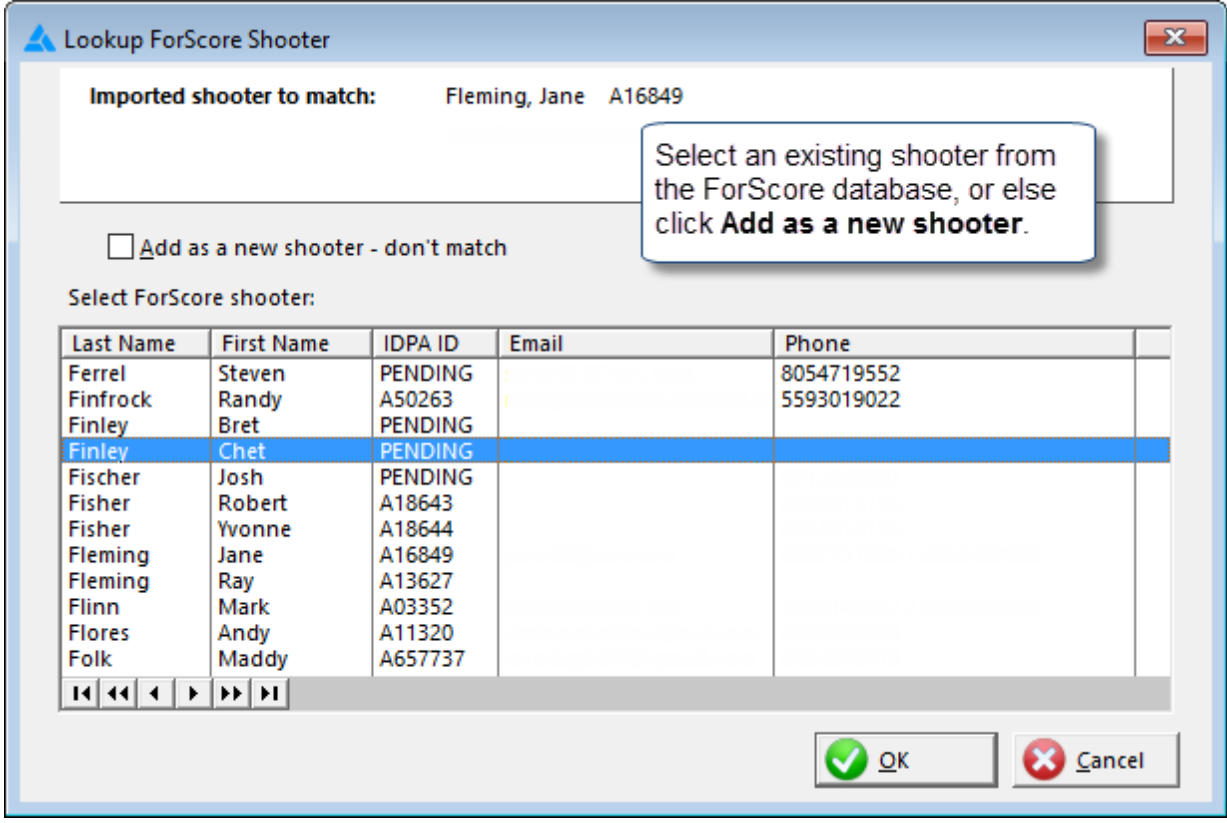

#### Map Possible Shooters

These are shooters where there's a discrepancy between the imported file and the ForScore database (different name spelling, different IDPA number, etc.)

You will need to manually mark the checkboxes of the ones that are OK to process.

If any are incorrect, use the Re-map button to map them to the correct shooter or else to specify to import them as new.

You can click on a shooter to tag or untag him, or use the spacebar on your keyboard.

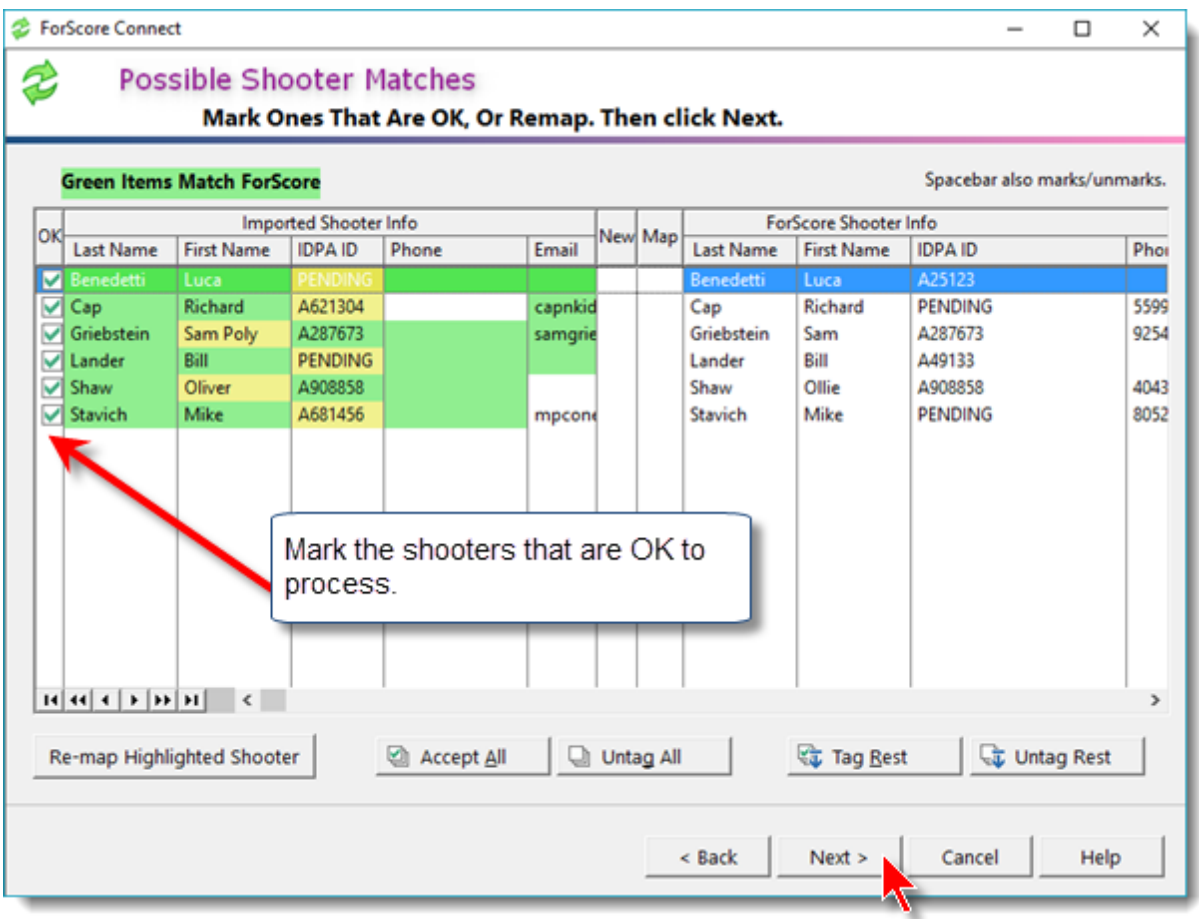

#### Probable New Shooters

This screen is shooters I cannot automatically map.

You'll need to manually map the ones who are already in ForScore, and select to create the others as new shooters.

In this screen shot, I've matched three shooters and the rest will be imported as new.

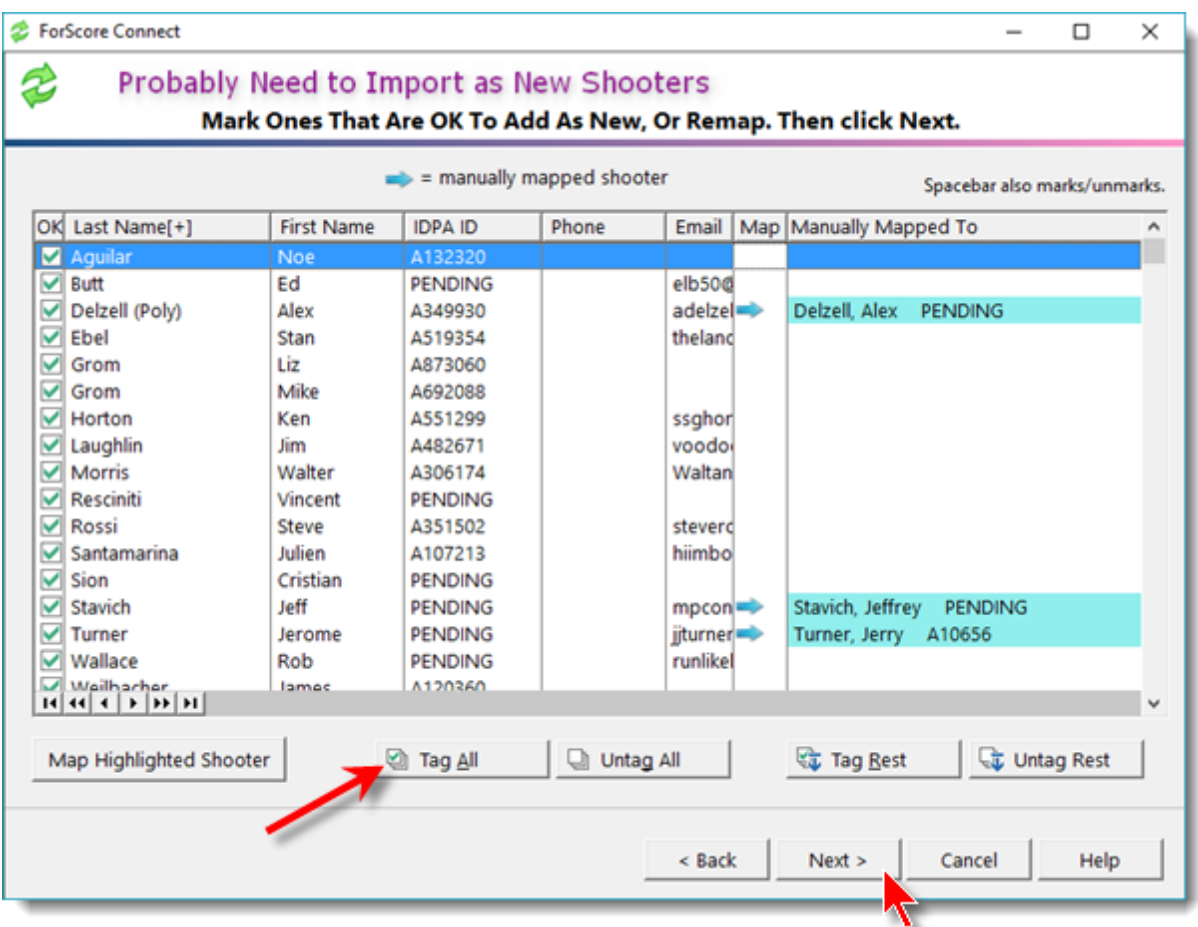

#### New Registrations

The only thing to do on the New Registrations screen is to accept the new shooters being imported into the match.

By default, the window opens with all new registrations tagged.

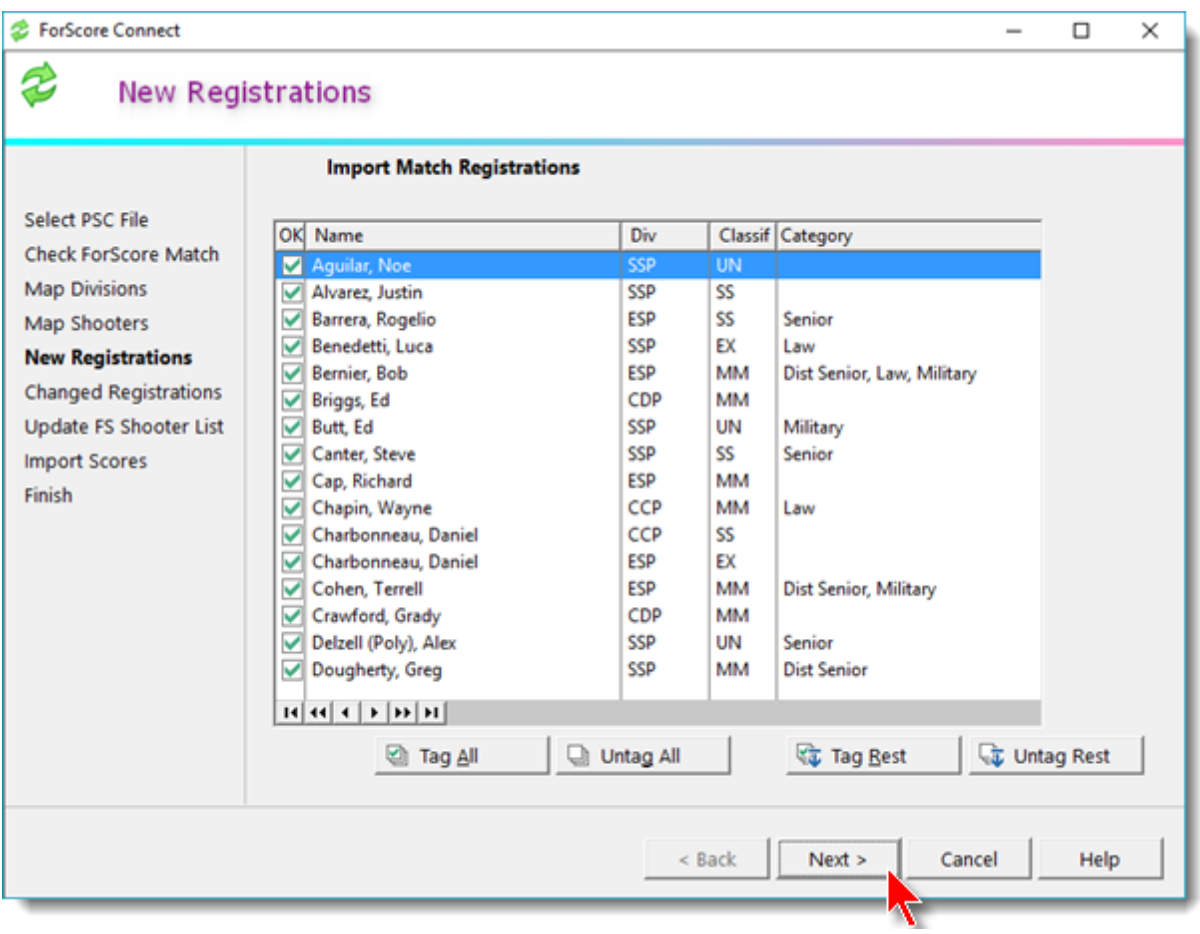

#### Changed Registrations

This screen will only appear if you have previously imported registrations and one or more of them has been changed (such as if you allow squadding on the registration website.)

Squad changes can be accepted in bulk.

Other changes (division, category, etc.) need to be individually dealt with.

The buttons on the left filter on the types of mismatches. The "filter" number shows how many are currently filtered/displayed.

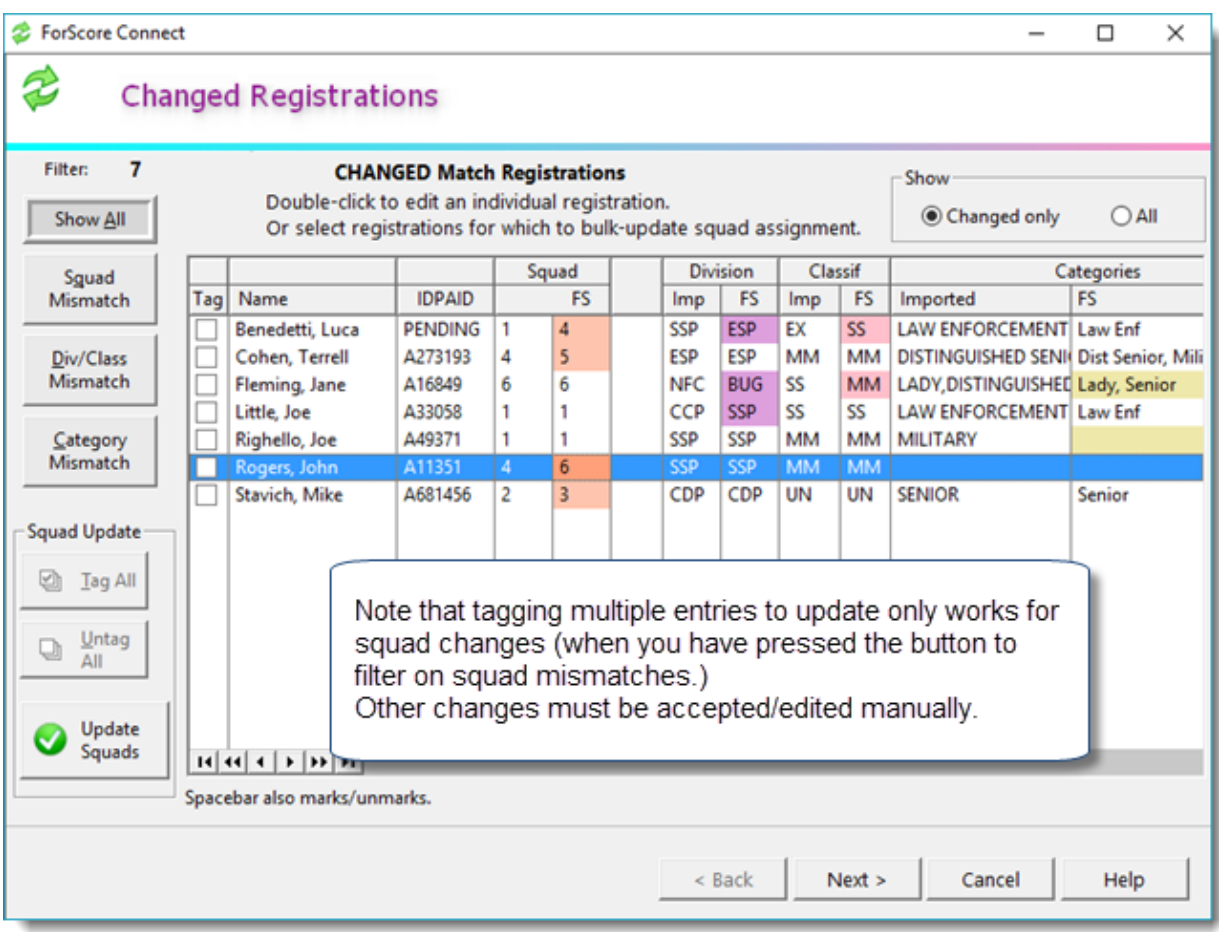

#### Updating Squads

You can accept squad updates in bulk.

If you want to change what your shooter has entered (in the import file), you can do that manually - see the section on updating other changes.

To tag (checkmark) squads to update, you must first click the **Squad Mismatch** button.

Then click the checkmarks to tag or untag the shooter changes. You can also use the keyboard spacebar to toggle the checkmarks on and off.

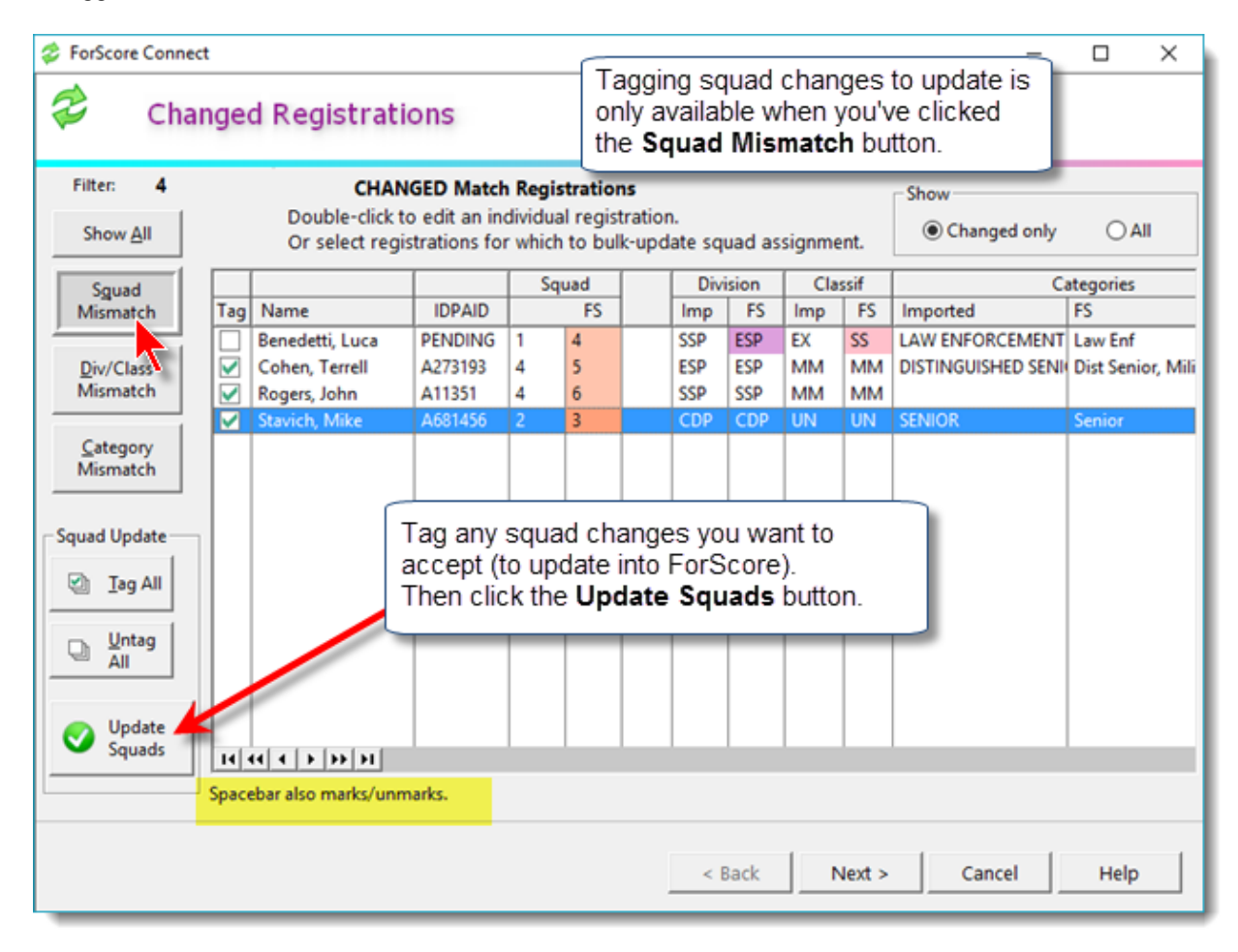

When you are satisfied, click the **Update Squads** button.

Or if you just want to update squads and exit this screen, click the Next button and say **Yes** to process the tags you've set.

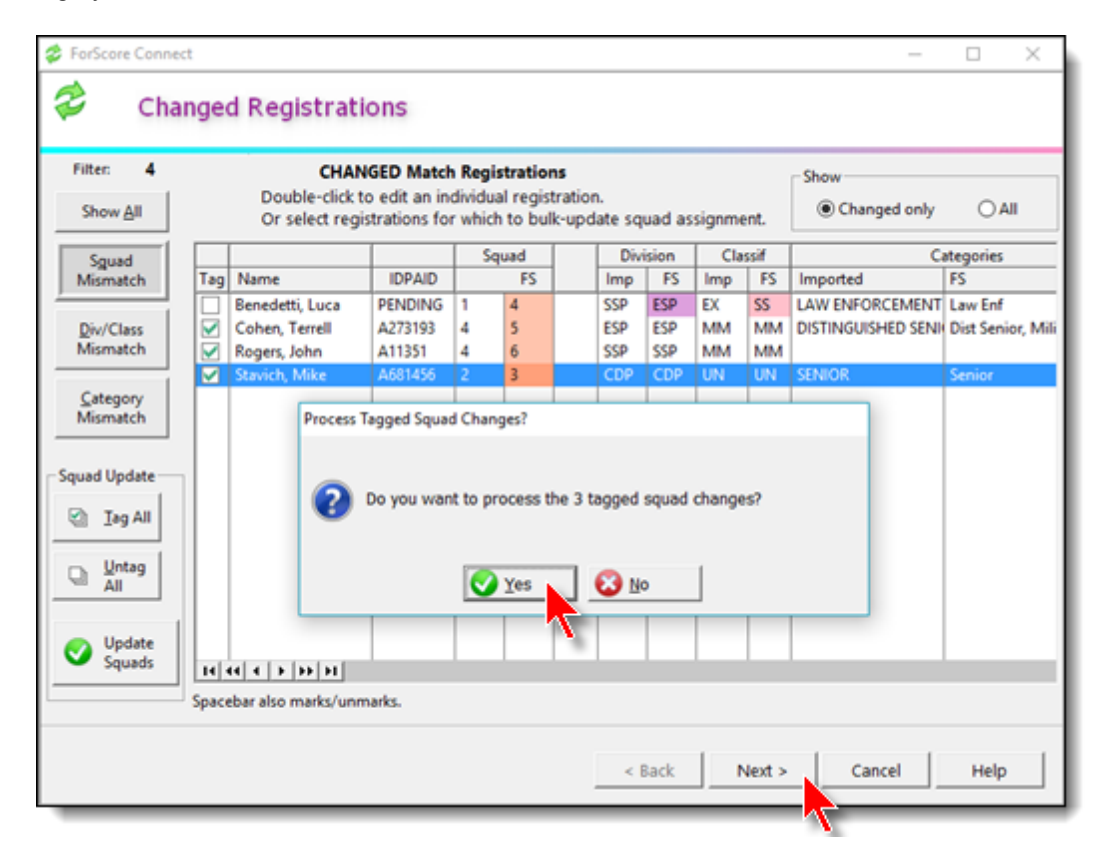

#### Updating Other Changes

To alter an individual shooter's information, double-click him in the list. Red items are ones that differ between the imported file and the existing ForScore registration.

You can edit squad or categories manually. Or click the arrow button to change ForScore to match what is in the imported file.

Division/classification needs to be changed manually. If the classification you select doesn't match this shooter's classification in ForScore, the tool will warn you but you can still make the change.

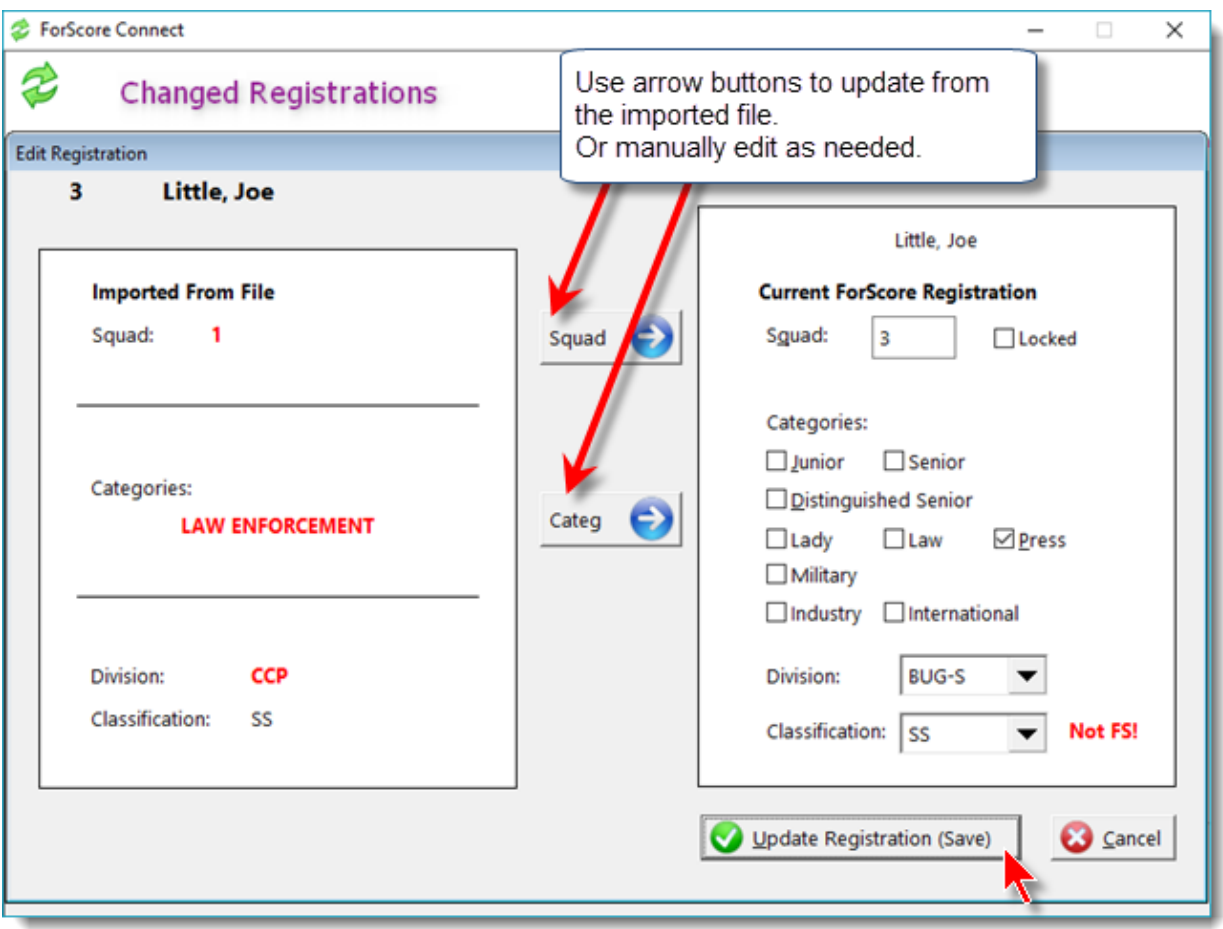

#### Update ForScore Shooter Database

This screen shows information for people who are already in your ForScore shooter database that is different in the input file.

There are four options for filtering the screen, selectable with the buttons on the left of the screen.

- · all changes
- · name/address/email/phone changes
- · IDPA number changes
- · category changes

Click the check-box or use the spacebar to mark items that you want to update in ForScore.

You can use the Update Tagged button to write the changes to the ForScore database. Or you can click Next, and answer Yes when prompted.

Be particularly careful with IDPA numbers. IDPA numbers that appear legitimate in the ForScore database but are either blank, "pending", or some other number in the imported file will be marked in red so you can give them extra scrutiny.

You can click the headers at the top of the columns (name, changed, etc.) to sort the list.

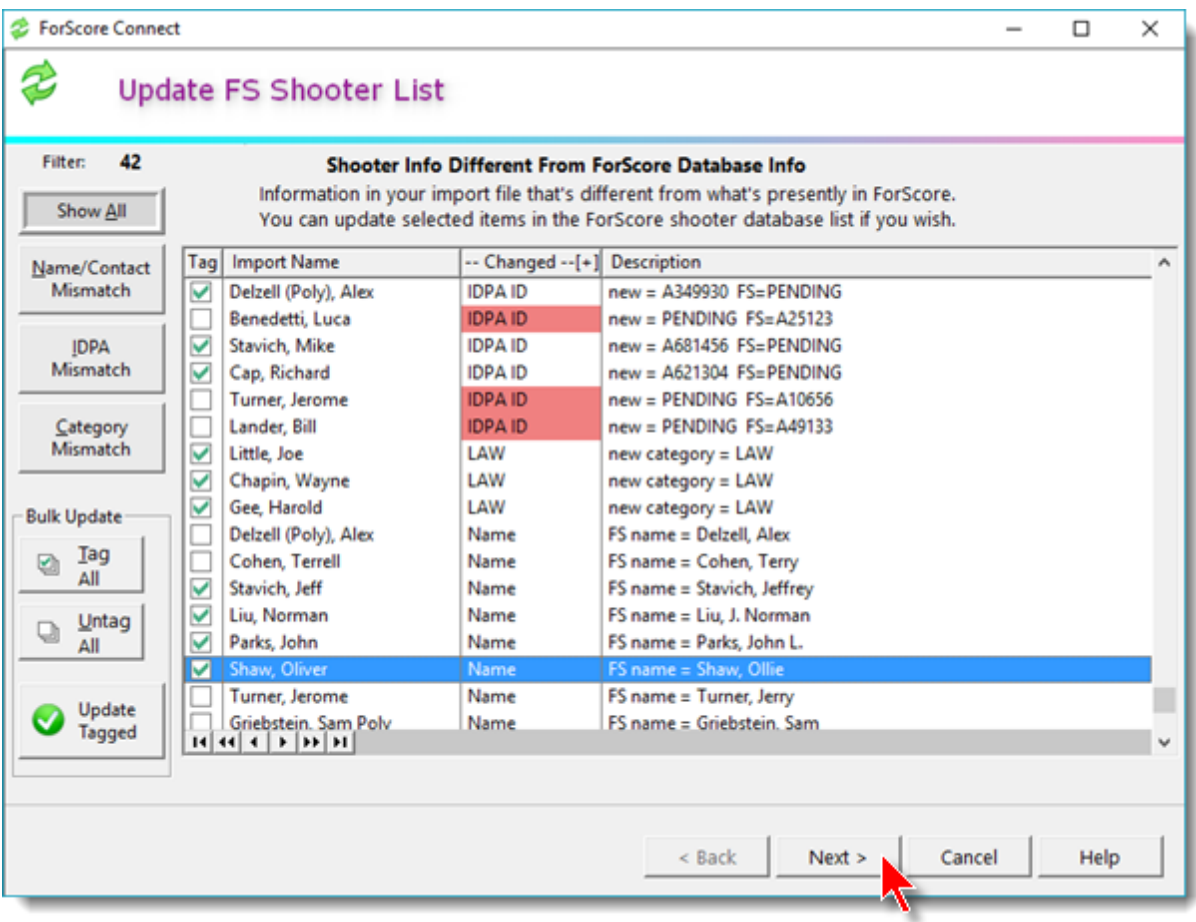

#### Import Scores

If you are importing from PractiScore and any scores have been entered on the PractiScore devices, you have the option to import them into the ForScore match.

Note that PractiScore does not DQ a shooter on a specific stage. Any DQs imported into ForScore will be assigned to stage 1.

If you do not yet have any scores for this match entered in ForScore, it does not matter which option you select.

Otherwise, your choices are

- · Import all scores, overwriting any existing scores in ForScore.
- · Import any scores from PractiScore that are not already entered in ForScore or are older in ForScore
- · Only import scores from PractiScore for shooter stages that have not been entered in ForScore, regardless of which is newer.

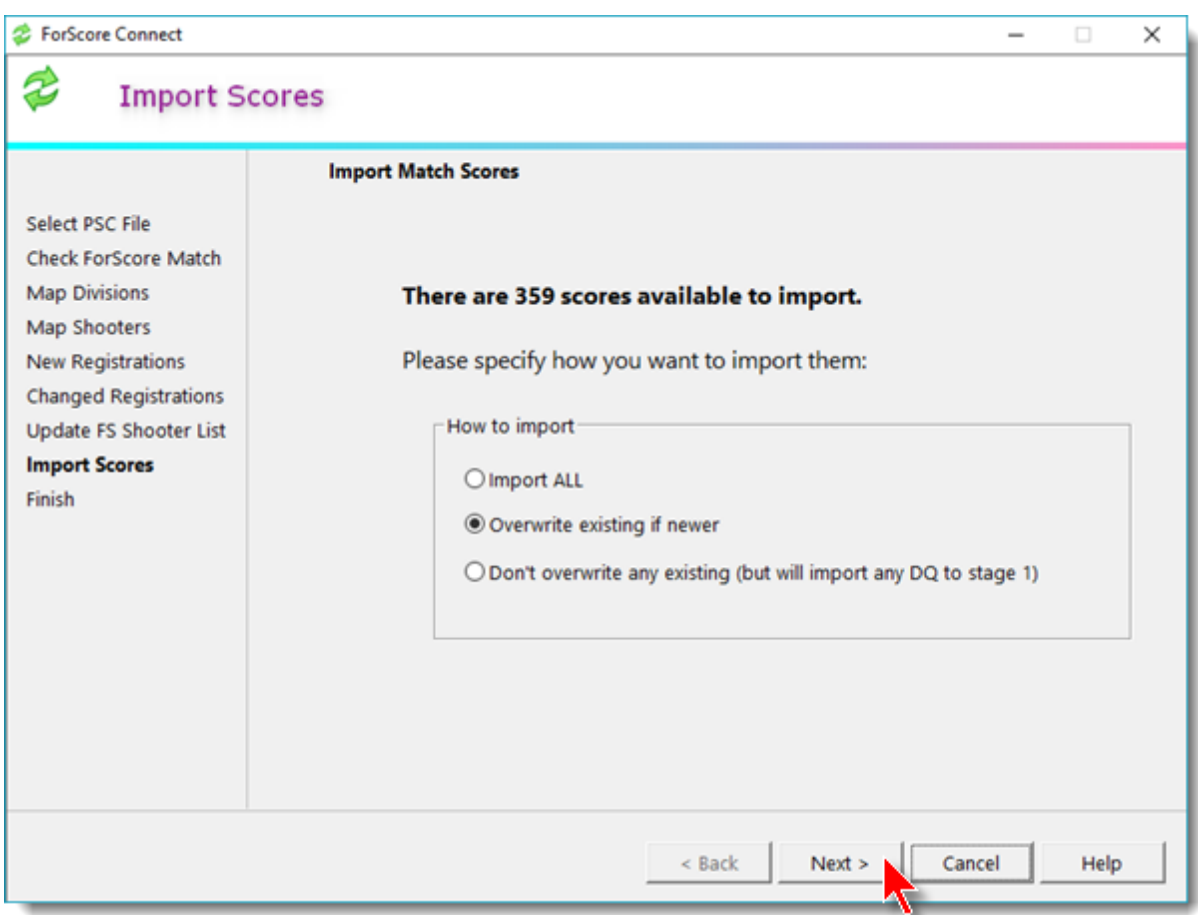

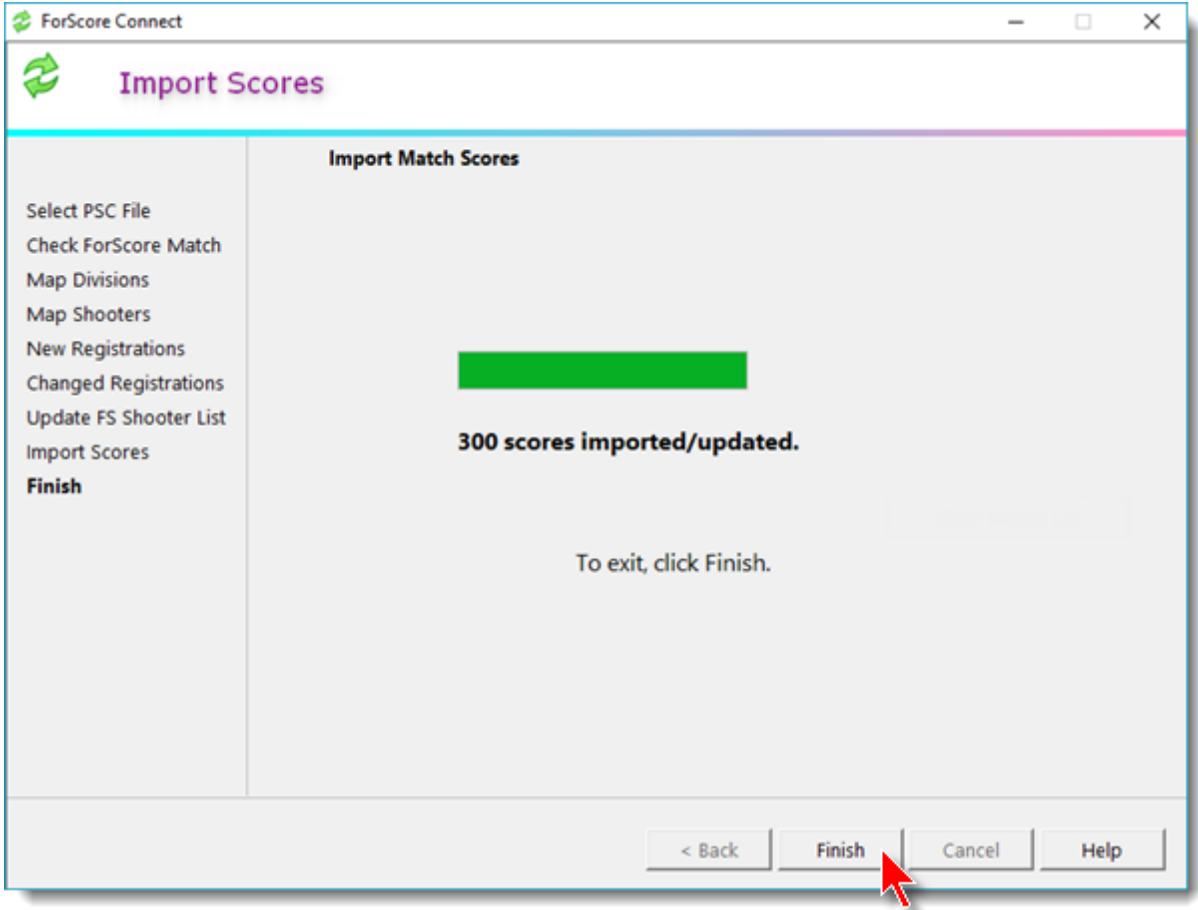

#### Finish Screen

The final wizard screen gives some information about the import.

If you have modified the ForScore shooter database and/or any previously existing match registrations, there'll be a button to view the change log in Notepad.

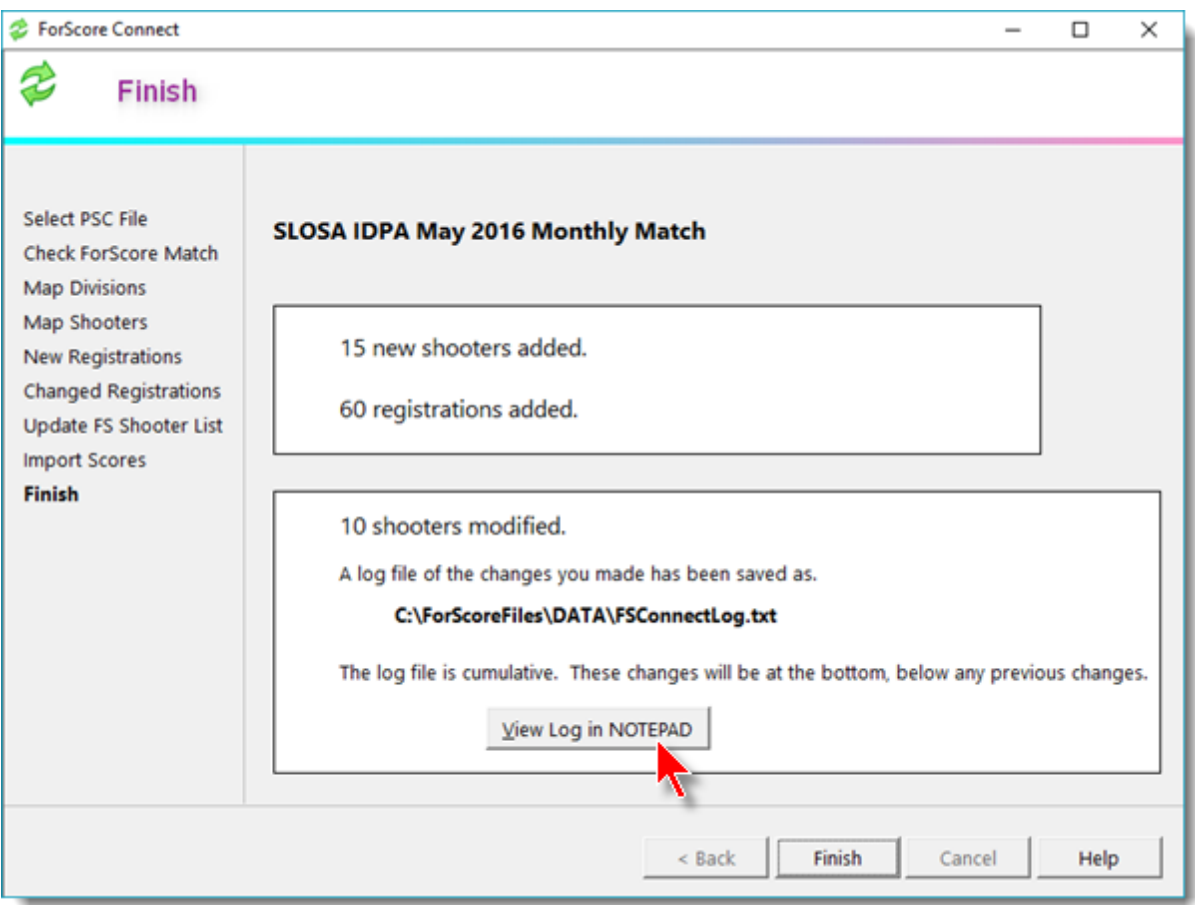

### Importing Registrations from a Website

Scenario - you have used a website to register shooters. You want to import them into ForScore.

- · You want to import registrations for a specific match
- · You just want to import shooters into the ForScore shooter database.

Most of the screens in this process are the same as the ones used for importing a match from PractiScore. Only the different ones will be illustrated in this part of the documentation. Please consult the preceding section for the others.

Start by selecting the Web Import option.

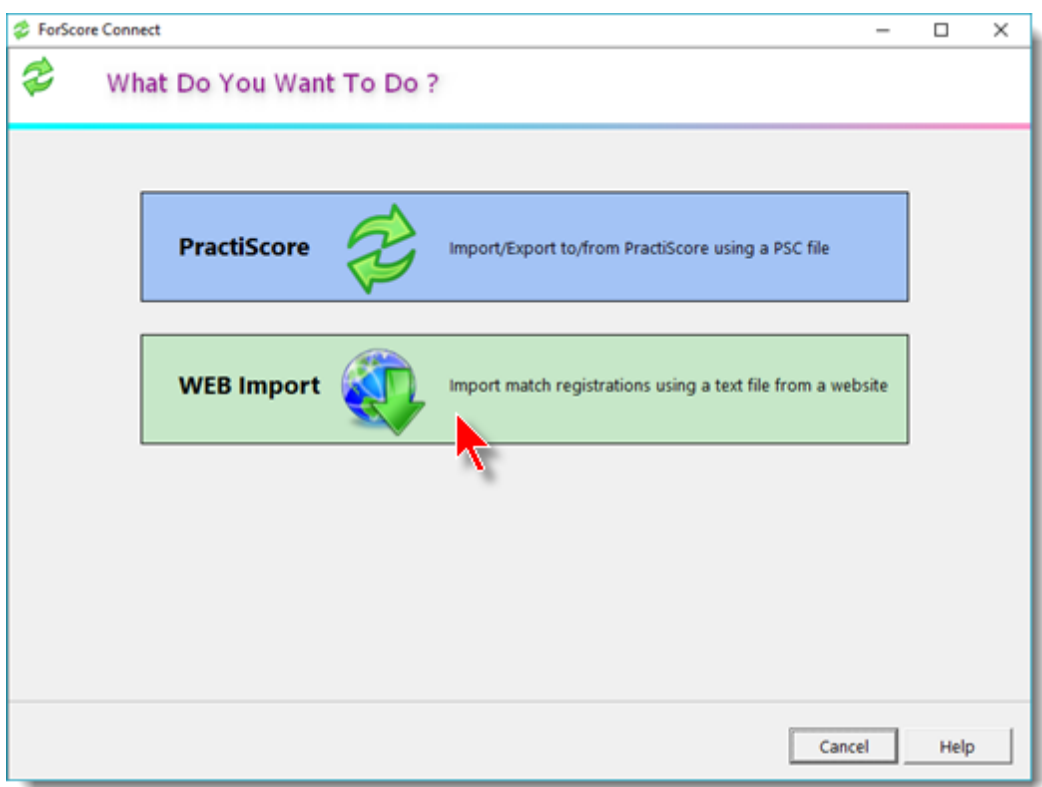

# Importing Registrations from a Website

### Select Web File to Import

Select the file to import.

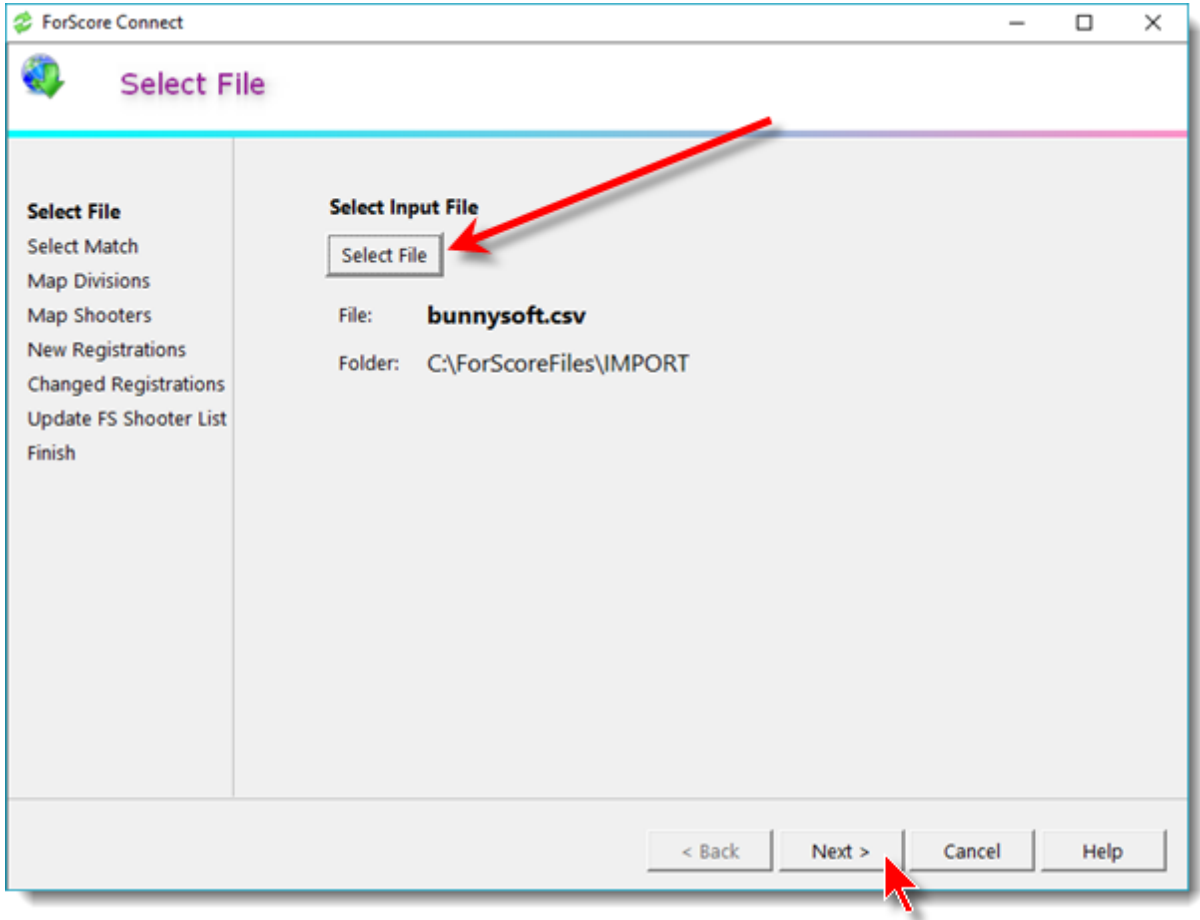

# Importing Registrations from a Website

### Select Match

If you are importing match registrations, select the match you've created in ForScore into which you want to import them.

If you're just importing shooters into the ForScore shooter database, mark the "No match" checkbox.

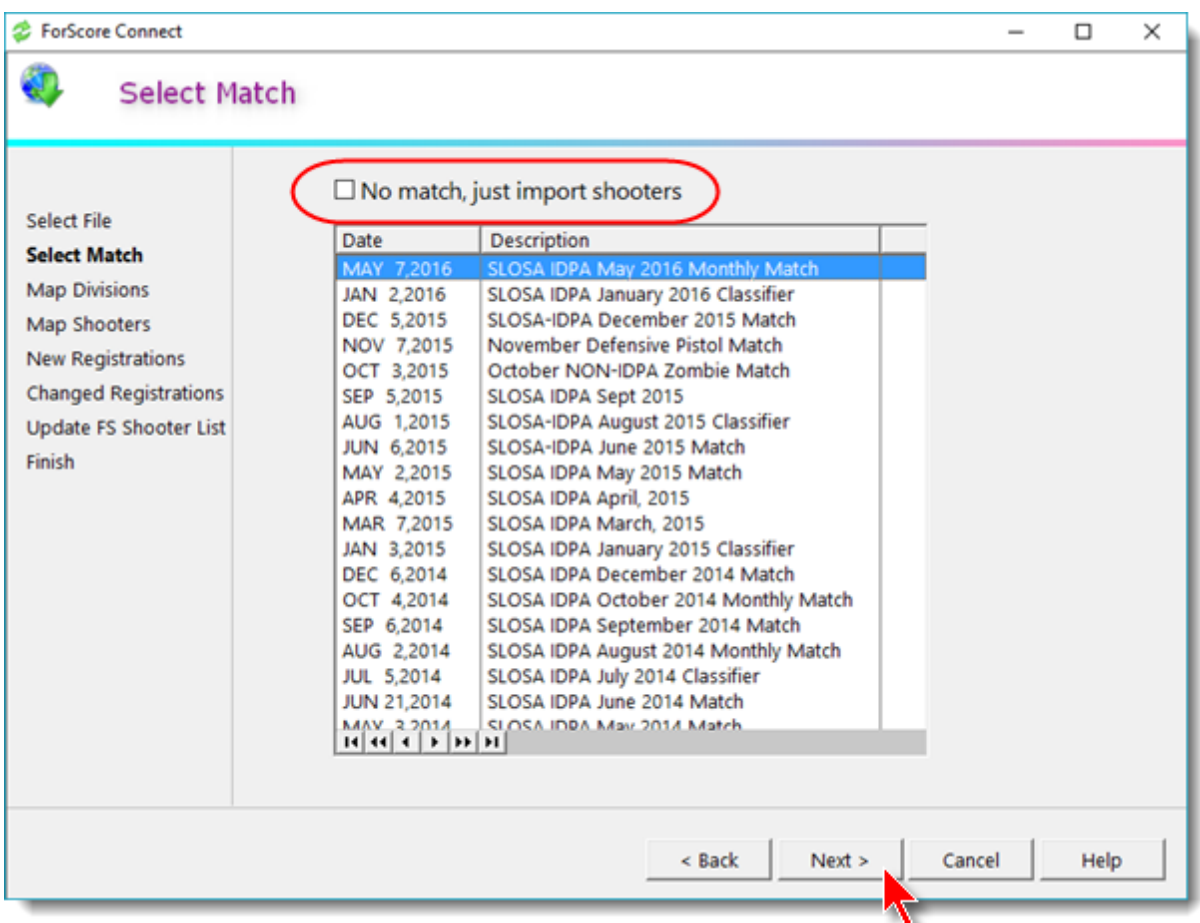

#### Continue As Illustrated for Importing from PractiScore

The remainder of the shooter/registration import process using a web registration file is the same as using a PractiScore file.

Please see those sections of this documentation (beginning with Map [Divisions](#page-28-0) 27).